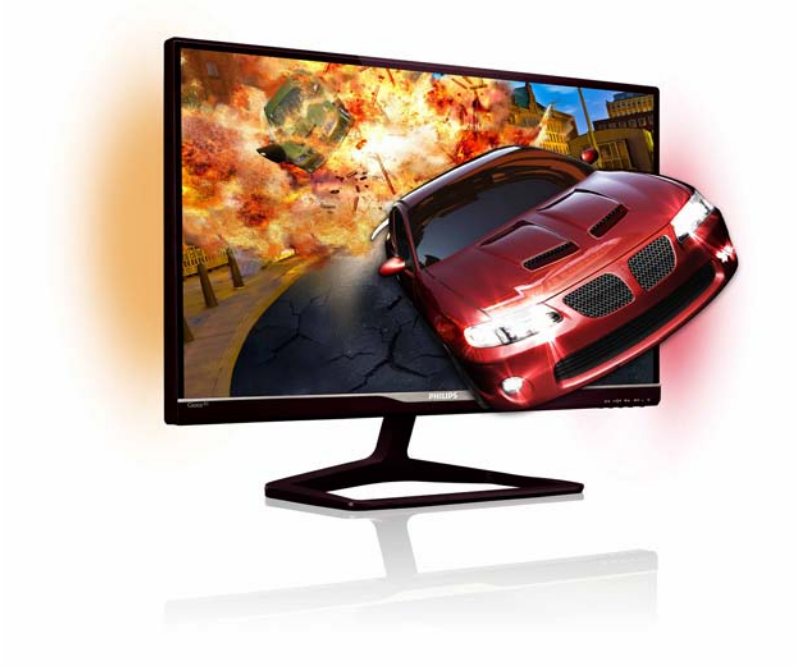

# www.philips.com/welcome

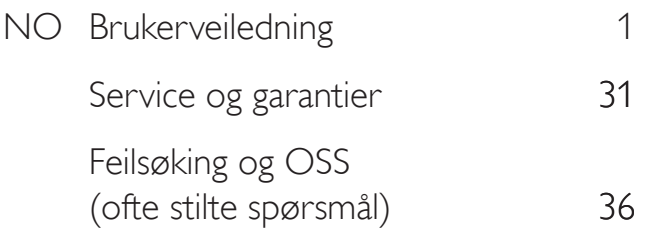

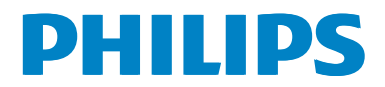

# Innhold

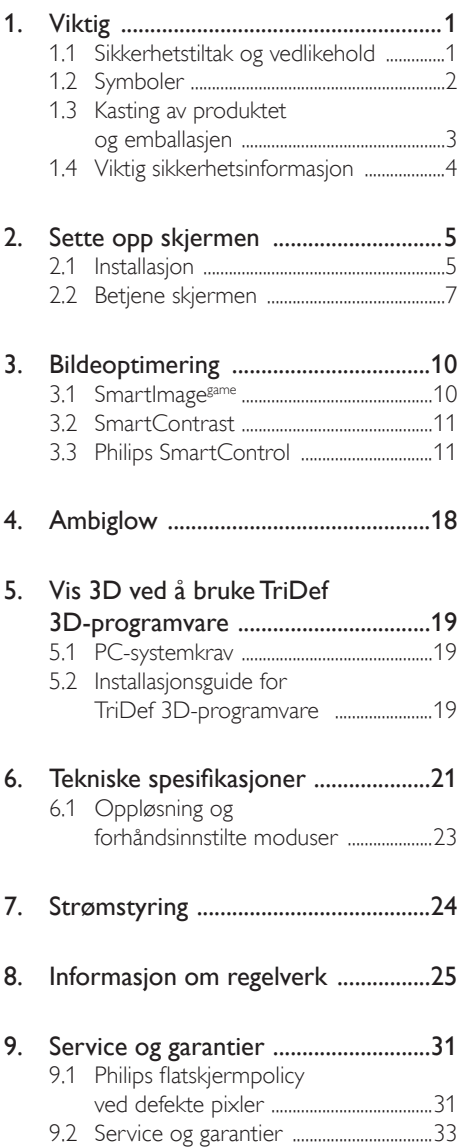

### 10. Feilsøking og OSS (ofte stilte spørsmål) ..........................36 10.1 Feilsøking 36 10.2 Spørsmål og svar for Smar tControl 37 10.3 Ambiglow vanlige spørsmål ................38 10.4 Generelle vanlige spørsmål ..................39

# 1. Viktig

Denne elektroniske brukerguiden er ment for alle som bruker Philips monitoren.Ta deg tid til å lese denne brukerveiledningen før du bruker skjermen. Den inneholder viktig informasjon og kommentarer om bruk av skjermen.

Philips-garantien gjelder under forutsetning av at produktet blir behandlet korrekt til tiltenkt bruk, i samsvar med bruksanvisningen og ved fremvisning av original faktura eller kvittering, som viser kjøpsdato, forhandlerens navn, modell og produksjonsnummeret av produktet.

# 1.1 Sikkerhetstiltak og vedlikehold

## **Advarsler**

Bruk av kontroller, innstillinger eller prosedyrer som ikke er spesifisert i denne dokumentasjonen kan føre til fare for støt og risiko for elektriske og/eller mekaniske skader.

Les og følg instruksjonene for oppkobling og bruk av dataskjermen:

### Drift

- Unngå at skjermen utsettes for direkte sollys, kraftige lamper og alle andre varmekilder. Langvarig eksponering for sterkt lys og varme kan føre til fargeforandringer og skade på skjermen.
- Fjern eventuelle gjenstander som kan falle ned i ventilasjonsåpninger eller som kan hindre kjøling av skjermens elektronikk.
- Ikke blokker ventilasjonsåpningene i kabinettet.
- Ved plassering av skjermen må man påse at nettstøpslet og stikkontakten er lett tilgjengelige.
- Hvis du slår av skjermen ved å koble fra strømkabelen, må du vente i 6 sekunder før du kobler til strømkabelen for normal drift.
- Bruk kun en godkjent strømkabel levert av Philips. Hvis strømkabelen mangler må du

ta kontakt med ditt lokale serviceverksted. (Se Kundeinformasjonssenter)

- Ikke utsett skjermen for kraftig vibrasjon eller sterke støt mens den er i bruk.
- Ikke bank på eller slipp skjermen under drift eller transport.

### Vedlikehold

- For å unngå skade på skjermen må du ikke trykke hardt på LCD-skjermpanelet. Når du flytter skjermen, må du løfte den etter rammen; ikke løft skjermen ved å plassere hender eller fingre på LCD-skjermpanelet.
- Koble fra skjermen hvis du ikke skal bruke den på lang tid.
- Koble fra skjermen hvis du må rengjøre den med en fuktig klut. Du kan tørke av skjermen med en tørr klut når strømmen er av. Bruk aldri organiske oppløsninger, som alkohol eller ammoniakkbaserte væsker, til å rengjøre skjermen.
- For å unngå støt eller at settet blir permanent skadet, må ikke skjermen utsettes for støv, regn, vann eller svært fuktige omgivelser.
- • Hvis skjermen din blir våt må du tørke av den med en tørr klut så raskt som mulig.
- Hvis fremmedlegemer eller væske kommer inn i skjermen må du slå av skjermen umiddelbart og trekke ut støpslet. Deretter fjerner du fremmedlegemet eller vannet og sender den til et serviceverksted.
- Ikke oppbevar eller bruk skjermen på steder som er utsatt for varme, direkte sollys eller ekstrem kulde.
- For at skjermen skal fungere best mulig og for at den skal vare så lenge som mulig, må du bruke den på et sted som oppfyller følgende krav til temperatur og fuktighet.
	- Temperatur: 0-40 °C (32-95 °F)
	- • Fuktighet: 20-80 % relativ fuktighet

### Viktig informasjon om innbrent bilde / spøkelsesbilde

- Aktiver alltid en bevegelig skjermsparer når du forlater skjermen.Aktiver alltid et program for periodevis skjermoppdatering hvis skjermen viser statisk innhold som ikke endres. Uavbrutt visning av stillbilder eller statiske bilder over lengre tid fører til "innbrent bilde", også kjent som "etterbilde" eller "spøkelsesbilde", på skjermen.
- • "Innbrent bilde","etterbilde" eller "spøkelsesbilde" er et velkjent fenomen i skjermteknologi. I de fleste tilfeller vil det "innbrente bildet" eller "etterbildet" eller "spøkelsesbildet" forsvinne gradvis over tid etter at strømmen har blitt slått av.

# **Advarsel**

Dersom det ikke brukes en skjermsparer eller applikasjon som jevnlig oppdaterer skjermen, kan det føre til alvorlig skade i form av "innbrent bilde", "etterbilde" eller "spøkelsesbilde" som ikke forsvinner og ikke kan repareres. Skaden som nevnes over, dekkes ikke av garantien din.

### Service

- Kabinettdekslet må kun åpnes av kvalifisert servicepersonell.
- Kontakt ditt lokale servicesenter hvis du har behov for dokumentasjon og reparasjoner. (Se kapittelet om "Kundeinformasjonssenter")
- For informasjon om transport, se "Tekniske spesifikasjoner".
- La ikke skjermen stå i en bil eller et bagasjerom som er utsatt for direkte sollys.

# **O** Merk

Kontakt en servicetekniker hvis skjermen ikke fungerer som den skal, eller hvis du er usikker på hva du skal gjøre når driftsinstruksene som er gitt i denne håndboken er fulgt.

# 1.2 Symboler

Følgende avsnitt beskriver symbolene som er brukt i dette dokumentet.

### Merknad, Forsiktig og Advarsel

Gjennom denne bruksanvisningen kan tekstblokker være merket med et symbol samt være satt i halvfet eller kursiv skrift. Disse tekstblokkene inneholder merknader, informasjon og advarsler. De brukes på følgende måte:

# **A** Merk

Dette symbolet angir viktig informasjon og tips som gjør at du får mer nytte av datasystemet ditt.

# **A** Forsiktig

Dette symbolet angir informasjon som for teller deg hvordan du kan unngå mulig skade på maskinvaren eller tap av data.

# **Advarsel**

Dette symbolet angir hvordan du kan unngå problemer som kan forårsake personskade.

Noen advarsler kan også være satt i andre formater og ikke være fulgt av et symbol. Disse advarslene er oppgitt fordi lover eller forskrifter pålegger oss å ha det med.

# 1.3 Kasting av produktet og emballasjen

Håndtering av elektrisk og elektronisk avfall

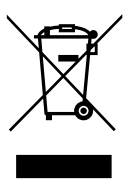

This marking on the product or on its packaging illustrates that, under European Directive 2002/96/EC governing used electrical and electronic appliances, this product may not be disposed of with normal household waste.You are responsible for disposal of this equipment through a designated waste electrical and electronic equipment collection. To determine the locations for dropping off such waste electrical and electronic, contact your local government office, the waste disposal organization that serves your household or the store at which you purchased the product.

Your new monitor contains materials that can be recycled and reused. Specialized companies can recycle your product to increase the amount of reusable materials and to minimize the amount to be disposed of.

All redundant packing material has been omitted.We have done our utmost to make the packaging easily separable into mono materials.

Please find out about the local regulations on how to dispose of your old monitor and packing from your sales representative.

### Taking back/Recycling Information for **Customers**

Philips establishes technically and economically viable objectives to optimize the environmental performance of the organization's product, service and activities.

From the planning, design and production stages, Philips emphasizes the important of making products that can easily be recycled. At Philips, end-of-life management primarily entails participation in national take-back initiatives and recycling programs whenever possible, preferably in cooperation with competitors, which recycle all materials (products and related packaging material) in accordance with all Environmental Laws and taking back program with the contractor company.

Your display is manufactured with high quality materials and components which can be recycled and reused.

To learn more about our recycling program please visit: http://www.philips. com/sites/philipsglobal/about/sustainability/ ourenvironment/productrecyclingservices.page.

# 1.4 Viktig sikkerhetsinformasjon

### Optimal 3D-visning

For en optimal 3D-visningsopplevelse, anbefaler vi at du:

- Sitter ved en avstand på minst 55 cm.
- Ser på skjermen unna direkte sollys da dette kan forstyrre med 3D-opplevelsen.

### Advarsel om 3D i forbindelse med helsen

- Dersom du eller noen i familien din har epilepsi eller fotosensitive anfall, må du oppsøke medisinsk hjelp før du utsetter deg selv for blinkende lyskilder, raske bildesekvenser eller 3D.
- For å unngå ubehag som svimmelhet, hodepine eller desorientering, anbefaler vi at du ikke ser på 3D for lengre perioder om gangen. Hvis du opplever noe ubehag, må du slutte å se på 3D og ikke umiddelbart ta del i en potensielt farlig aktivitet (f.eks. kjøre et kjøretøy) før symptomene har forsvunnet. Dersom symptomene vedstår, må du ikke fortsette å se på 3D uten å først ha oppsøkt medisinsk hjelp.
- Foreldre bør ha oppsyn med barna sine under 3D-visning og sørge for at de ikke opplever noe ubehag som nevnt over. Det anbefales ikke at barn under seks år ser på 3D da synet deres ikke er helt utviklet ennå.
- Ikke bruk 3D-brillene for noe annet formål enn å se på 3D-bilder.

### Ta vare på brillene

- Ikke utsett 3D-brillene for direkte sollys, varme, brann eller vann. Dette kan føre til produktfeil eller brann.
- Ikke slipp, bøy eller bruk makt på linsene til 3D-brillene.
- Bruk en ren, myk klut (mikrofiber eller flannelsbomull) til å rengjøre linsene for å unngå at du lager riper.Aldri spray rengjøringsmiddel direkte på 3D-brillene.

Ikke bruk rengjøringskjemikalier som inneholder alkohol, løsemiddel, overflateaktivt stoff, eller stoffer som benzen, tynningsmiddel, myggmiddel eller smøremiddel. Bruk av disse kjemikaliene kan føre til misfarging eller sprekker.

### Ambiglow helseadvarsel

Unngå å se direkte på Ambiglow LED siden de har kraftig lys, og kan forårsake midlertidig tåkete syn.

# 2. Sette opp skjermen

# 2.1 Installasjon

### 1 Innholdet i pakken

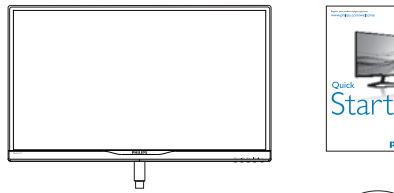

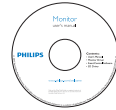

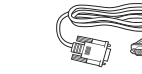

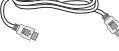

VGA (valgfri) HDMI (valgfri)

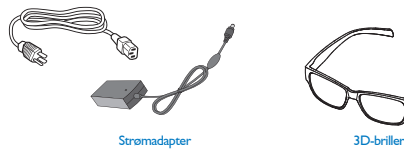

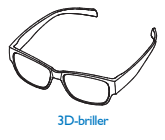

**A** Merk Bruk kun strømadaptermodellen: Philips ADS-65LSI-19-1 19065G

## **2** Installer stativet

1. Plasser skjermsiden ned på en myk overflate, pass på at du ikke skraper opp eller skader skjermen.

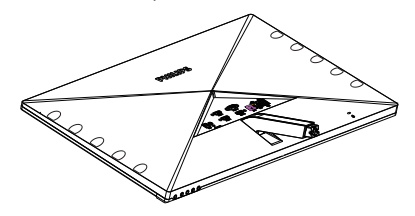

- 2. Hold stativet med begge hender.
	- (1) Fest stativet forsiktig i VESA-montasjeområdet til låsehaken låses til stativet.
	- (2) Bruk fingrene til å stramme skruen på bunnen av sokkelen, og fest sokkelen stramt til stativet.

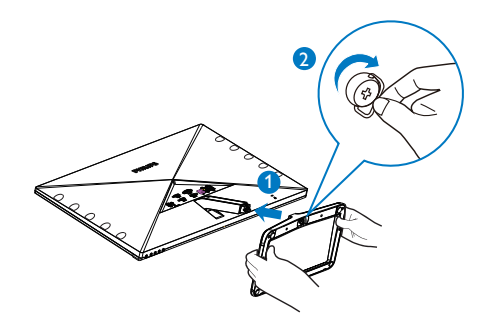

### **3** Koble til PC-en

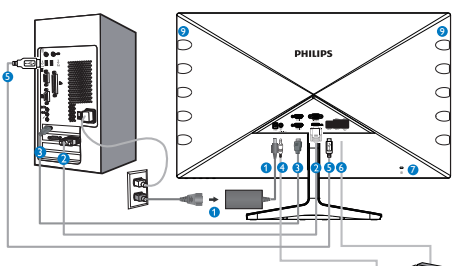

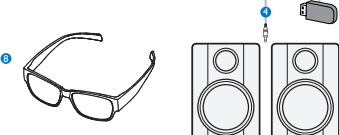

- **1** Likestrøminntak
- 2 VGA-inngang
- 3 HDMI-innganger (HDMI1, HDMI2 og HDMI3)
- 4 HDMI-lydutgang
- 5 USB utgående
- 6 USB innkommende
- 7 Kensington antityverilås
- 8 3D-briller
- **9** Ambiglow LED-lys

### Koble til PC

- 1. Koble strømledningen til baksiden av monitoren.
- 2. Slå av datamaskinen og trekk ut strømkabelen.
- 3. Koble skjermens signalkabel til videokoblingen bak på datamaskinen.
- 4. Plugg datamaskinens og skjermens strømkabler i en stikkontakt.
- 5. Slå på datamaskinen og skjermen. Hvis skjermen viser et bilde, er installeringen fullført.
- 6. Ta på dine "3D-briller", og trykk på 3D-hur tigtasten foran på skjermrammen. Du er nå klar til å se på 3D-bilder.

## **A** Merk

3D-brillene er kun designet for 3D-visning. Det er svært viktig at du bruker 3D-brillene som fulgte med skjermen.

Dersom du sitter utenfor den spesifiserte 3Dvisningsvinkelen eller avstanden når du ser på 3D-bilder, kan 3D-bildene virke overlappet eller de vises kanskje ikke riktig.

# 2.2 Betjene skjermen

### **1** Forsiden

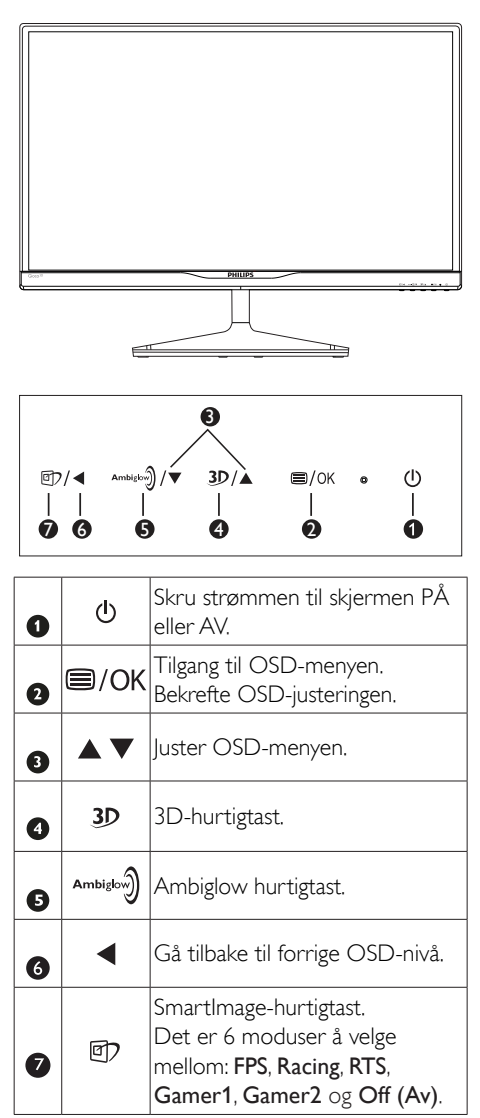

### 3D-hurtigtast:

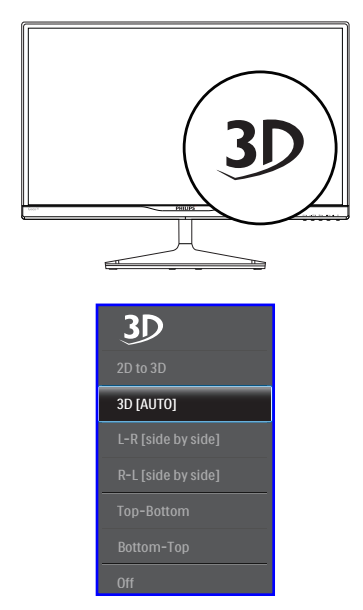

- 1. 2D to 3D (2D til 3D): Du kan se 3D-bilder med 2D-innhold dersom "2D til 3D"-funksjonen er på.
- 2. 3D [AUTO]: bruker kan velge for to applikasjoner under:
	- • Game console / Blu-ray player / Graphic card (Spillkonsoll / Blu-rayspiller / grafikkort): de som støtter HDMI 1.4a 3D
	- • PC Game (PC-spill): ved å bruke TriDef 3D

# **O** Merk

FULLSKJERM er en viktig innstilling for visning av 3D-bilder. FOR AUTOMATISK 3D-VISNING, KREVES HDMI 1.4a. 3D kan også aktiveres ved å velge manuelt som vist under med 3D-hurtigtaster i OSD-menyen:

Videoformater som under:

3. L-R(side by side) (V-H (side om side)):

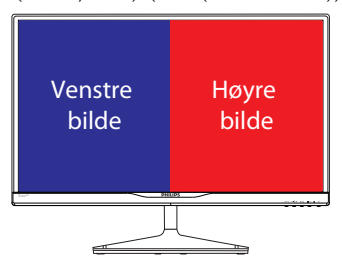

4. R-L(side by side) (H-V (side om side)):

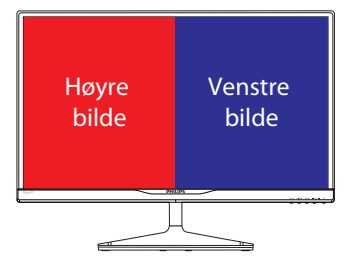

5. Top-Bottom (Topp og bunn):

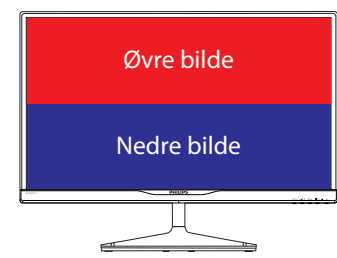

6. Bottom-Top (Bunn og topp):

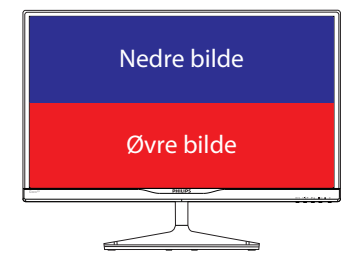

7. Off (Av): 3D-funksjon av.

Når 3D slås på, vil 3D-merket vises på skjermen i det øvre høyre hjørne for 5 sekunder.

VGA (D-sub) for 3D-applikasion: velg "Setup (Oppsett) > Auto (auto adjustment)" -funksjonen i OSD-menyen, for å sørge for riktig bruk for 3D-funksjon. Bildet vil flimre hvis du ikke utfører"Auto".

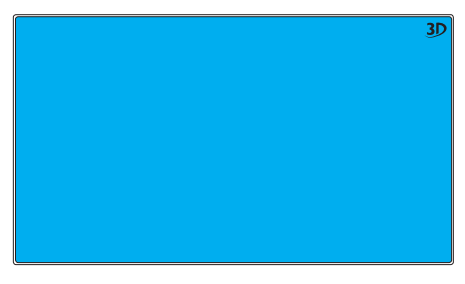

### **A** Merk

3D-merket vises ikke på skjermen når 3D-funksjonen brukes forTriDef-spilling.

2 Beskrivelse av skjermmenyen

### Hva er On-Screen Display (OSD)?

Skjermmeny (OSD) er en funksjon som finnes i alle LCD-skjermer fra Philips. Her kan man justere skjermytelsen eller velge skjermfunksjoner direkte fra et skjermbasert instruksjonsvindu. Et brukervennlig skjermbasert skjermgrensesnitt vises som nedenfor :

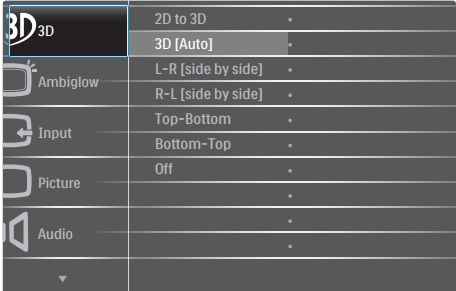

### Grunnleggende og enkel instruksjon om kontrolltastene

I skjermmenyen som vises ovenfor, kan du trykke på  $\neg$  A-knappene foran på skjermen for å flytte markøren, og trykke på OK-knappen for å bekrefte valget eller endringen.

### OSD-menyen

Nedenfor finner du en oversikt over strukturen i skjermmenyen. Denne kan du bruke som referanse når du foretar de forskjellige justeringene.

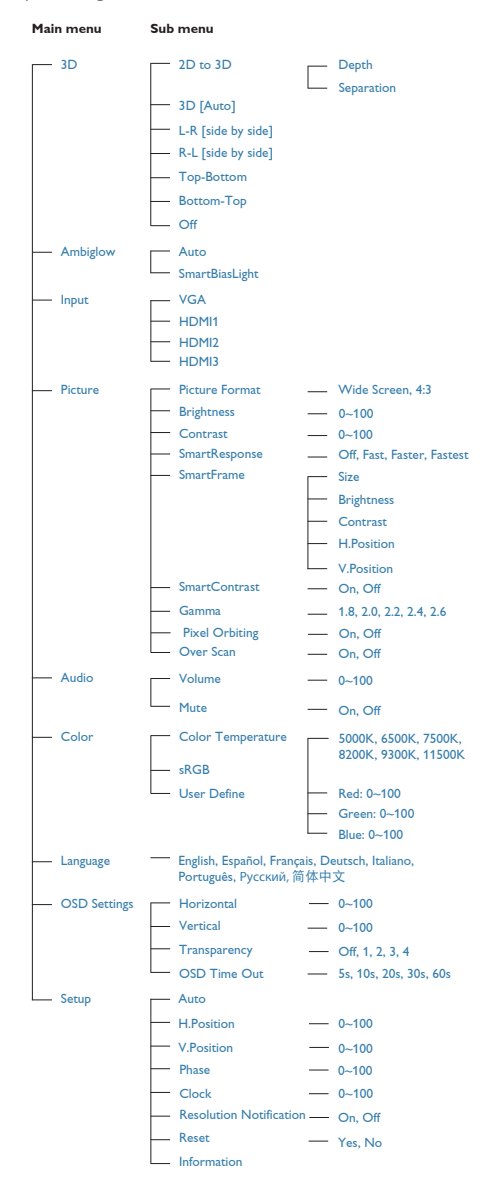

# Anmerkning om oppløsning

Monitoren fungerer best med opprinnelig oppløsning, 1920 × 1080 @ 60 Hz. Når monitoren er påkoblet med en annen oppløsning, vil følgende advarsel vises på skjermen. Use 1920  $\times$  1080 @ 60 Hz for best results (Bruk 1920  $\times$  1080  $@$  60 Hz for best resultat).

Visning av advarsel for opprinnelig skjermoppløsning kan slås av fra Oppsett i OSD (On Screen Display)-menyen.

## **4** Fysisk funksjon

**Helning** 

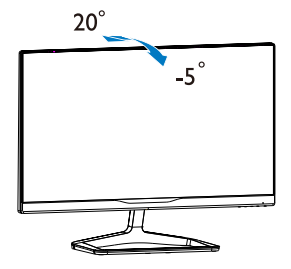

# 3. Bildeoptimering

# 3.1 SmartImage<sup>game</sup>

### Hva er det?

SmartImage<sup>game</sup> gir deg forhåndsinnstillinger som gjør visningen optimal for ulike typer spillinnhold og justerer lysstyrke, kontrast, farge og skarphet dynamisk i sanntid. Philips SmartImage<sup>game</sup> leverer knall optimalisert ytelse for spill.

### 2 Hvorfor trenger jeg det?

Du ønsker en skjerm som gir den beste visningen av favorittspillene dine, og SmartImage<sup>game</sup>-programvaren justerer lysstyrke, kontrast, farge og skarphet dynamisk i sanntid for å forbedre seeropplevelsen.

### **B** Hvordan virker det?

SmartImage<sup>game</sup> er en eksklusiv og nyskapende teknologi fra Philips som analyserer innholdet i spill som vises på skjermen. Basert på et valgt scenario, gir SmartImage<sup>game</sup> en dynamisk forbedring av bildenes kontrast, fargemetning og skarphet for ideell visning av innholdet – alt i sanntid ved å trykke på en enkelt knapp.

### 4 Hvordan aktiveres SmartImage<sup>game</sup>?

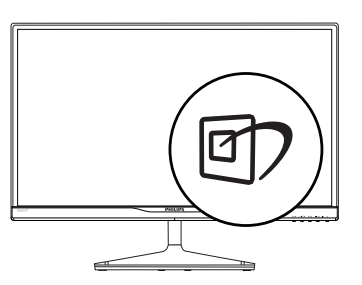

- 1. Trykk på  $\overline{\mathbb{D}}$  for å starte SmartImage  $\mathbb{R}^{\text{name}}$ visningen på skjermen.
- 2. Fortsett å trykke  $\mathbb{Z}$  for å veksle mellom FPS, Racing, RTS, Gamer1, Gamer2 eller Off (Av).
- 3. SmartImage<sup>game</sup>-skjermmenyen står på skjermen i 5 sekunder, men du kan også trykke på "OK" for å bekrefte.
- 4. Aktivering av SmartImage<sup>game</sup> deaktiverer automatisk sRGB-skjemaet. For å bruke sRGB må du SmartImage $g$ ame med  $\Box$ -knappen på skjermens frontramme.

Ved siden av å bruke @7 -knappen til å rulle ned, kan du også trykke på  $\bullet$  -knappene for å velge. Trykk deretter på "OK" for å bekrefte valget og lukke SmartImage<sup>game</sup>-skjermmenyen.

Du kan velge mellom seks innstillinger: FPS, Racing, RTS, Gamer1, Gamer2 og Off (Av).

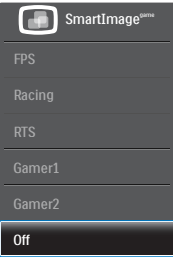

- FPS: for å spille førstepersons skytespill (FPS = First Person Shooters). Forbedrer sor tnivådetaljene i mørke temaer.
- Racing: for spill med kappkjøring. Gir den korteste responstiden og høy fargemetning.
- **RTS:** for å spille strategispill i sanntid (RTS = Real Time Strategy). Brukeren kan (via SmartFrame) velge å utheve en bestemt del av skjermen for RTS-spill. Bildekvaliteten kan justeres i den uthevede delen.
- Gamer 1 (Spiller 1): brukerens foretrukne innstillinger lagret som Spiller 1.
- Gamer 2 (Spiller 2): brukerens foretrukne innstillinger lagret som Spiller 2.
- Off (Av): SmartImage<sup>game</sup> gjør ingen forbedringer.

# 3.2 SmartContrast

### Hva er det?

Unik teknologi som analyserer innholdet på skjermen på en dynamisk måte og automatisk stiller inn optimal kontrastrate for å gi størst mulig klarhet og en behagelig seeropplevelse. Baklyset blir sterkere når bildene er klare, skarpe og lyse, og baklyset blir svakere når det vises bilder med mørk bakgrunn.

### 2 Hvorfor trenger jeg det?

Du vil ha den beste visuelle klarheten og visningskomforten for alle typer innhold. SmartContrast kontrollerer kontrasten og justerer bakgrunnslyset dynamisk for å gi klare, skarpe og lyse spill- og videobilder, eller vise klar tekst som er enkel å lese for kontorarbeid. Gjennom å redusere skjermens strømforbruk sparer du energikostnader og forlenger skjermens levetid.

### **B** Hvordan virker det?

Når du aktiverer SmartContrast, analyseres innholdet som vises i sanntid, og fargene og intensiteten i bakgrunnslyset justeres. Denne funksjonen vil dynamisk forbedre kontrasten for en flott underholdningsopplevelse når du ser på videoer eller spiller spill.

# 3.3 Philips SmartControl

Den nye SmartControl-programvaren fra Philips lar deg kontrollere skjermen via et brukervennlig skjermgrensesnitt. Kompliser te justeringer er ikke lenger en bekymring, da denne brukervennlige programvaren guider deg gjennom fininnstilling av oppløsning, fargekalibrering, justering av klokke/fase, justering av RGB-hvitpunkt, osv.

Utstyrt med den siste teknologien i kjernealgoritme for rask behandling og respons, er dette Windows 7-kompatible imponerende ikonet med animasjon klart for å forbedre din opplevelse med Philips-skjermer!

### **1** Installasjon

- Følg instruksjonene og fullfør installasjonen.
- Du kan starte etter at installasjonen er  $f<sub>u</sub>$ llf $\alpha$ rt
- Hvis du vil starte senere, kan du enten klikke på snarveien på skrivebordet eller på verktøylinjen.

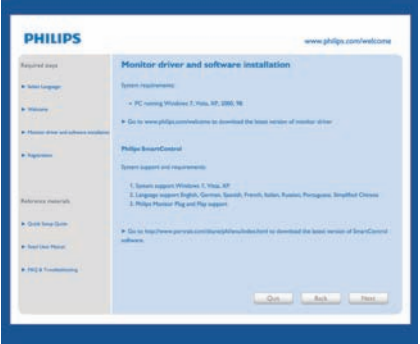

### Veiviser for første oppstart

- Første gang etter installasjonen av SmartControl går programmet automatisk til veiviseren for første oppstart.
- Veiviseren leder deg gjennom justering av skjermens ytelse steg for steg.
- Du kan også gå til Plug-in (plugin)-menyen for å starte veiviseren senere.
- Du kan justere flere alternativer uten veiviseren via Standard-ruten.

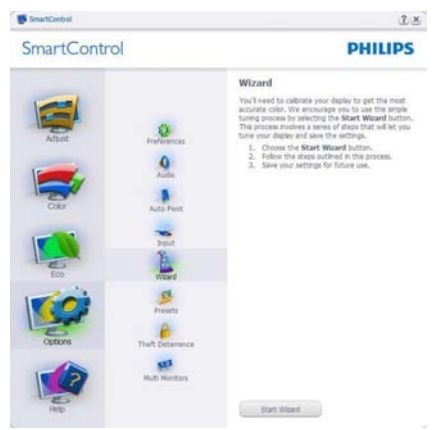

### 3. Bildeoptimering

### 2 Start med Standard-rute

### Adjust (Justering)-menyen

- • I Adjust (Justering)-menyen kan du justere Brightness (lysstyrke), Contrast (kontrast), Focus (fokus), Position (posisjon) og Resolution (oppløsning).
- • Du kan følge instruksjonene og utføre justeringen.
- • Cancel (Avbryt) spør om du vil avbryte installasjonen.

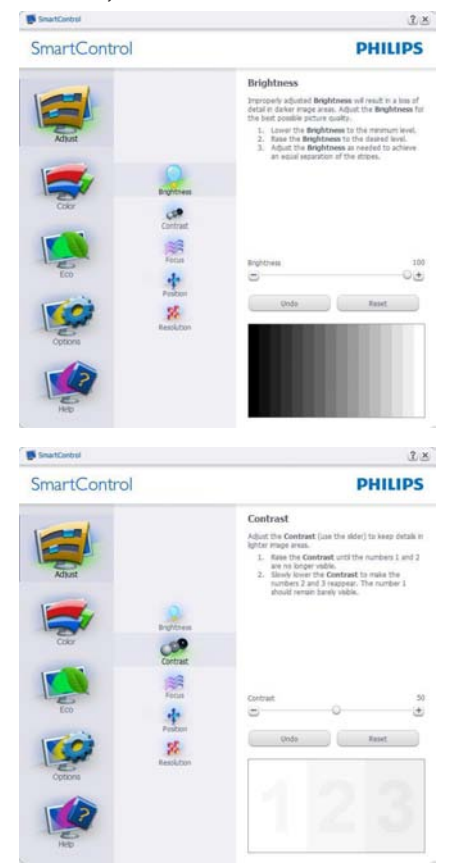

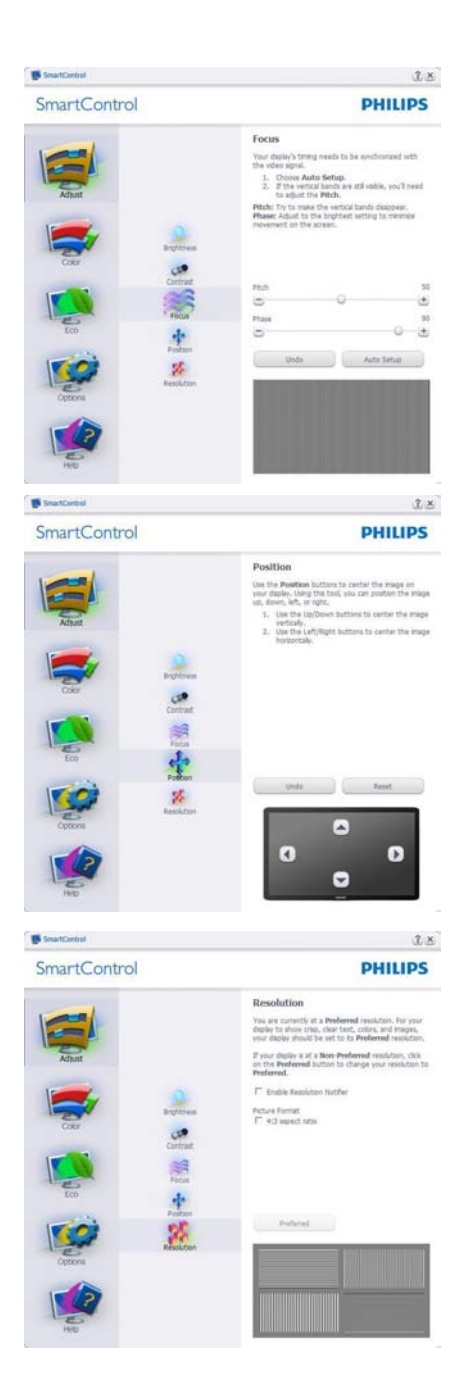

### Color (Farger)-menyen

- I Color (Farger)-menyen kan du justere RGB, Black Level (sortnivå),White Point (hvitpunkt), Color Calibration (fargekalibrering) og SmartImage (se delen om SmartImage).
- • Du kan følge instruksjonene og utføre justeringen.
- Det henvises til tabellen under for undermenyelementsamlingen i inndatasignalene.
- **Eksempel for Color Calibration** (fargekalibrering).

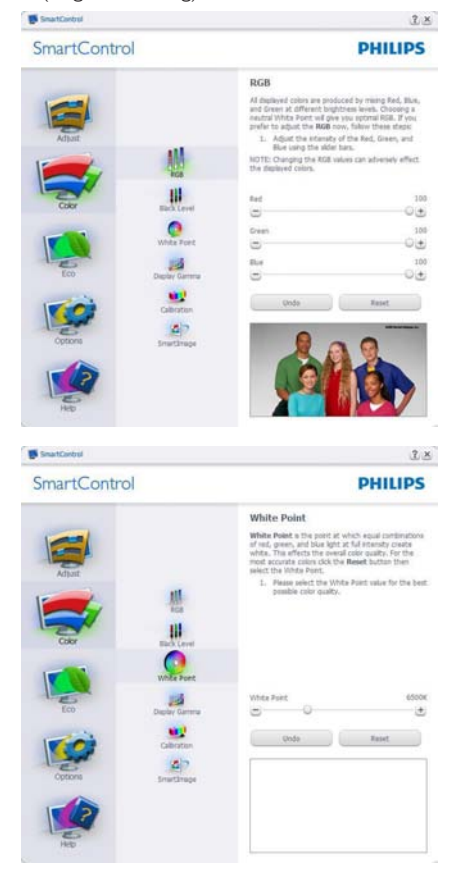

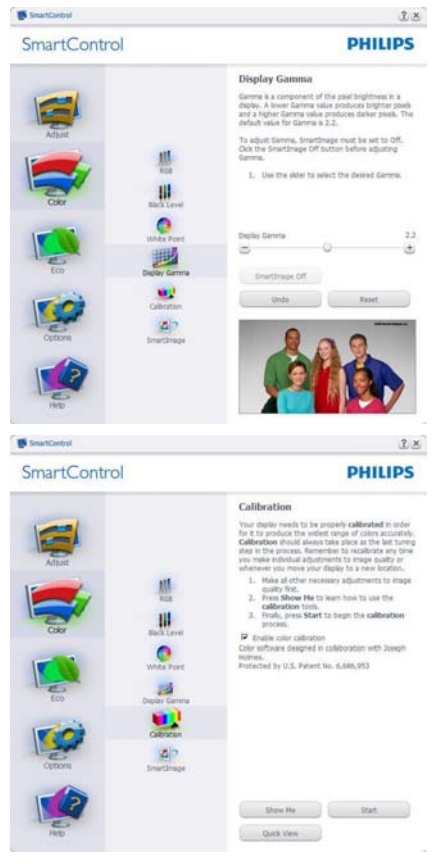

- 1. "Show Me" (Vis meg) starter opplæringsprogrammet for fargekalibrering.
- 2. Start setter i gang den seks steg lange fargekalibreringssekvensen.
- 3. Quick View (Hurtigvisning) laster før/etterbilder.
- 4. For å gå tilbake til hjemmeruten for Farge, klikker du på Avbryt-knappen.
- 5. Enable color calibration (Aktiver fargekalibrering) - som standard er denne aktivert. Hvis boksen ikke er krysset av, tillates ikke fargekalibrering, og Start- og Quick View (Hurtigvisning)-knappene dempes.
- 6. Patent-informasjonen i kalibreringsskjermen er nødvendig.

### Første fargekalibreringsskjerm

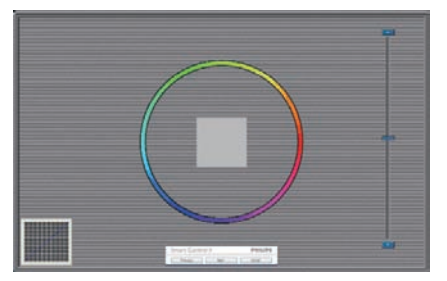

- Previous (Forrige)-knappen er deaktivert frem til den andre fargeskjermen.
- Next (Neste) går til påfølgende mål (6 mål).
- Den avsluttende Neste går til File > Presets (Fil > Forhåndsinnstillinger)-boksen.
- Cancel (Avbryt) lukker brukergrensesnittet og tar deg tilbake til Plug-in (plugin)-siden.

### **SmartImage**

Lar brukeren endre innstillingene for å få bedre skjerminnstillinger basert på innhold.

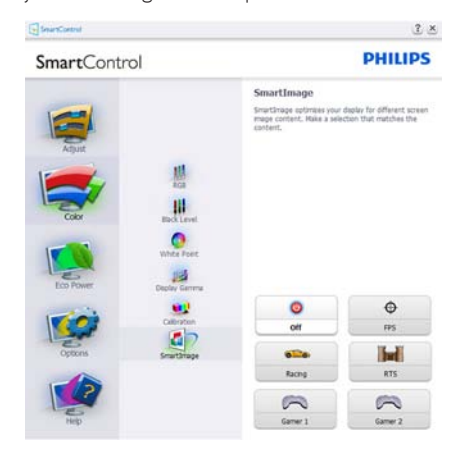

### ECO-meny

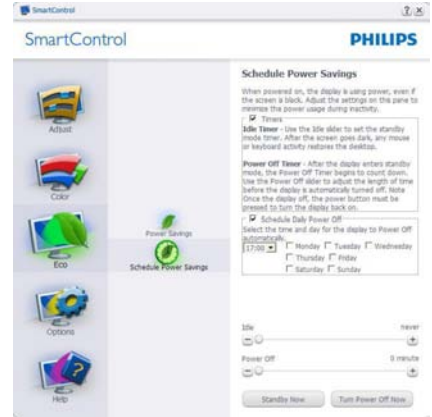

### Options (Alternativer)-menyen

Theft Deterrence (Tyverisikring) ruten er kun aktiv nårTheft Deterrence Mode (Tyverisikringsmodus) er valgt fra Plug-in (plugin)-rullegardinmenyen.

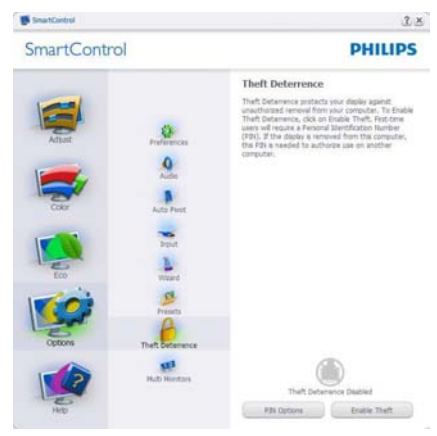

Du aktivererTheft Deterrence (Tyverisikring) ved å trykke på knappen EnableTheft Deterrence Mode (Aktiver tyverisikringsmodus) for å få opp følgende skjermbilde:

- • Brukeren kan skrive inn en PIN-kode som må ha fra 4 til 9 sifre.
- • Etter å ha skrevet inn PIN-koden, tar Accept (Aksepter)-knappen brukeren til hur tigmeny-dialogboksen på neste side.
- Minste antall minutter er satt til 5. Glidebryteren er som standard satt til 5.

Det kreves ikke at skjermen tilknyttes en annen vert for at den skal gå til modusen Theft Deterrence (Tyverisikring).

Etter å ha laget PIN-koden, vil boksenTheft Deterrence (Tyverisikring) vise Theft Deterrence Enabled (Tyverisikring aktivert) og gi en knapp for PIN Options (PIN-valg):

- Theft Deterrence (Tyverisikring) aktivert vises.
- Deaktiver Theft Deterrence (Tyverisikring)modus åpner ruten på neste side.
- Knappen Pin Options (PIN-valg) er kun tilgjengelig etter at brukeren har laget en PIN-kode. Knappen åpner en sikker PINnettside.

### Options (Alternativer) > Preferences

(Egenskaper) - Er kun aktiv når du velger Preferences (Egenskaper) fra rullegardinmenyen Options (Alternativer). På en skjerm som ikke støttes, men er DDC/CI-kompatibel, er kun kategoriene Help (Hjelp) og Options (Alternativer) tilgjengelige.

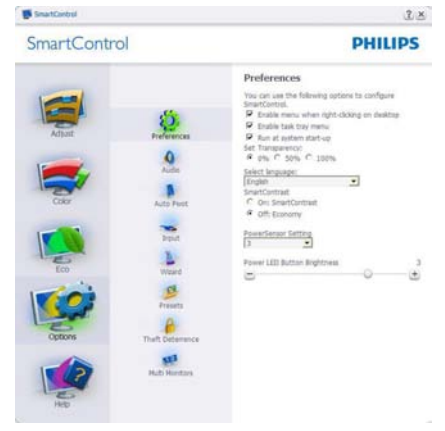

- Viser nåværende innstillinger for egenskaper.
- Når det krysses av i boksen, aktiveres funksjonen. Avkrysningsboksen er en veksleknapp.
- Enable Context Menu (Aktiver kontekstmeny) er avkrysset (På) som standard. Enable Context Menu (Aktiver kontekstmeny) viser SmartControl-valg for Select Preset (Velg forhåndsinnstilling) og Tune Display (Fininnstill skjermen) i høyreklikk-kontekstmenyen på skrivebordet.

Er den deaktivert, fjernes SmartControl fra høyreklikk-kontekstmenyen.

- Enable Task Tray (Aktiver oppgaveskuff)ikonet er avkrysset (På) som standard. Enable Context Menu (Aktiver kontekstmeny) viser oppgaveskuffmenyen for SmartControl. Hvis du høyreklikker på oppgaveskuffikonet, vises menyvalgene for Help (Hjelp) og Technical Support (Teknisk støtte). Kryss av for Check for Update (Kryss av Oppdatering), About (Om) og Exit (Avslutt). Når Enable Task Tray (Aktiver oppgaveskuffen)-menyen er deaktivert, vil oppgaveskuffikonet kun vise EXIT (AVSLUTT).
- Run at Startup (Kjør ved oppstart) er krysset av (På) som standard. Når den er deaktivert, vil ikke SmartControl kjøre ved oppstart eller være i oppgaveskuffen. Den eneste måten å åpne SmartControl på er fra snarveien på skrivebordet eller programfilen. Forhåndsinnstillinger som er satt til å kjøre ved oppstart vil ikke lastes når denne boksen ikke er krysset av (Deaktivert).
- Enable transparency mode (Aktiver transparensmodus) (Windows 7,Vista, XP). Standard er 0 % ugjennomsiktig.

Options (Alternativer) > Input (Inndata) - Er kun aktiv når du velger Input (Inndata) fra rullegardinmenyen Options (Alternativer). På en skjerm som ikke støttes, men er DDC/CIkompatibel, er kun kategoriene Help (Hjelp) og Options (Alternativer) tilgjengelige. Ingen andre SmartControl-kategorier er tilgjengelige.

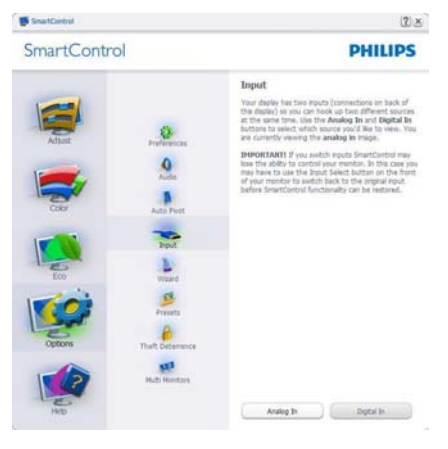

- Viser instruksjonsboksen Source (Kilde) og nåværende innstilling for inndatakilde.
- • For skjermer med én inngang vises ikke denne boksen.

### Options (Alternativer) > Audio (Lyd) -

Er kun aktiv når du velger Audio (Lyd) fra rullegardinmenyen Options (Alternativer).

På en skjerm som ikke støttes, men er DDC/CIkompatibel, er kun kategoriene Help (Hjelp) og Options (Alternativer) tilgjengelige.

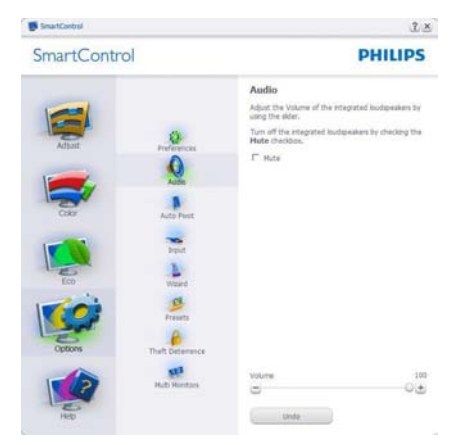

# Option (Alternativ) > Auto Pivot

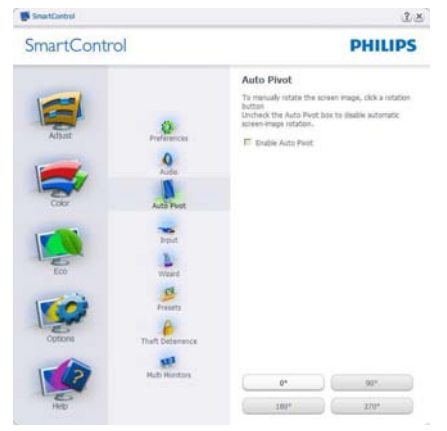

### Help (Hjelp)-menyen

Help (Hjelp) > User Manual (Bruksanvisning) - Er kun aktiv når du velger User Manual (Bruksanvisning) fra rullegardinmenyen Help (Hjelp). På en skjerm som ikke støttes, men er DDC/CI-kompatibel, er kun kategoriene Help (Hjelp) og Options (Alternativer) tilgjengelige.

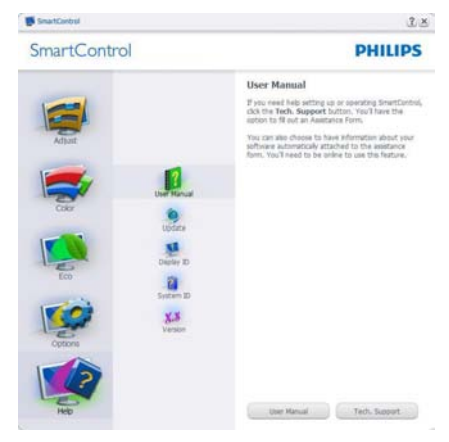

Help (Hjelp) >Version (Versjon) - Er kun aktiv når du velgerVersion (Versjon) fra rullegardinmenyen Help (Hjelp). På en skjerm som ikke støttes, men er DDC/CI-kompatibel, er kun kategoriene Help (Hjelp) og Options (Alternativer) tilgjengelige.

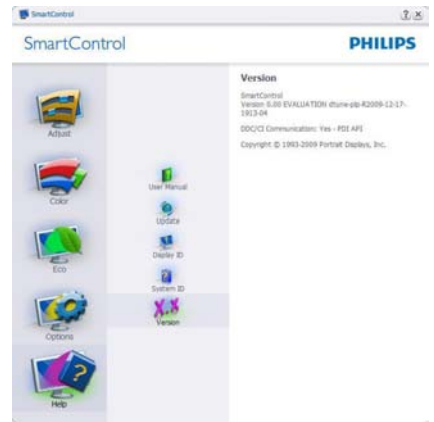

### Context Sensitive Menu (Kontekstavhengigmeny)

Context Sensitive Menu (Kontekstavhengigmenyen) er aktivert som standard. Hvis Enable Context Menu (Aktiver kontekstmeny) er klikket av for i Options (Alternativer) > Preferences (Egenskaper)-boksen, vil menyen vises.

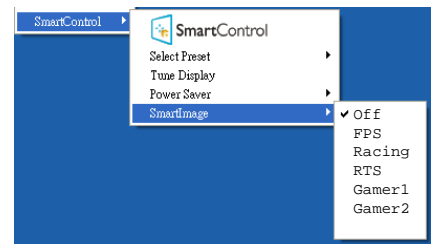

Context menu (Kontekst-menyen) har fire oppføringer:

- **SmartControl Når denne er valgt, vises** About (Om)-skjermen.
- Select Preset (Velg forhåndsinnstilling) -Viser en hierarkisk meny med lagrede forhåndsinnstillinger som kan brukes umiddelbart. Et merke viser forhåndsinnstillingen som for øyeblikket er valgt. Factory Preset (Fabrikkinnstilling) kan også velges fra rullegardinmenyen.
- **Tune Display (Fininnstill skjermen) -** Åpner kontrollpanelet til SmartControl.
- SmartImage Kontroller gjeldende innstillinger: Off (Av), FPS, Racing, RTS, Gamer1, Gamer2.

### Meny for oppgaveskuff aktivert

Menyen for oppgaveskuffen vises når du høyreklikker på SmartControl-ikonet i oppgaveskuffen. Med venstreklikk starter du programmet.

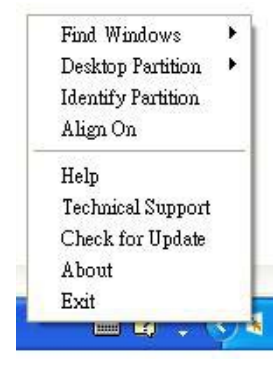

Oppgaveskuffen har fem oppføringer:

- Help (Hielp) Gir adgang til bruksanvisningsfilen: Åpne filen User Manual (Bruksanvisning) ved å bruke standardnettleservinduet.
- Technical Support (Teknisk støtte) viser siden for teknisk støtte.
- Check for Update (Se etter oppdateringer) - Tar brukeren til PDImålsiden og sjekker brukerens versjon mot den senest tilgjengelige.
- About (Om) Viser detaljert referanseinformasjon: Produktversjon, når produktet er sluppet på markedet og produktnavn.
- Exit (Avslutt) Lukk SmartControl.

For å kjøre SmartControl igjen, kan du enten velge SmartControl fra Program-menyen, dobbeltklikke på PC-ikonet på skrivebordet eller starte systemet på nytt.

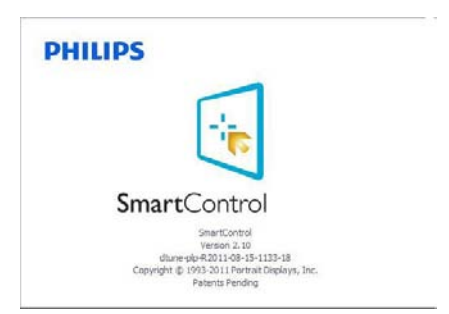

# Meny for oppgaveskuff deaktivert

Når Oppgaveskuff er deaktivert i preferansemappen, kan du kun velge Exit (Avslutt). For å fjerne SmartControl helt fra oppgaveskuffen deaktiverer du Run at Startup (Kjør ved oppstart) i Options (Alternativer) > Preferences (Innstillinger).

# **A** Merk

### Alle illustrasjonene i dette avsnittet er kun ment som referanse.

SmartControl-programvareversjonen kan endres uten varsel. Gå alltid til den offisielle Portrait-websiden www.portrait.com/dtune/phl/ enu/index for å laste ned den siste versjonen av SmartControl-programvaren.

# 4. Ambiglow

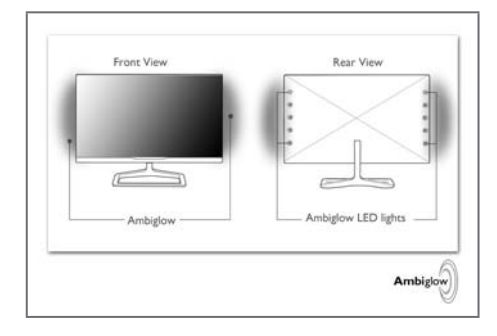

### Hva er det?

Ambiglow legger en ny dimensjon til seeropplevelsen. Denne patenterte Philipsteknologien bruker to bakovervendte rekker med LED-lamper som projiserer en lysende glød på den omgivende veggen. Den innovative Ambiglow-prosessoren justerer lysets generelle farge og lysstyrke kontinuerlig for å matche bildet på skjermen. Brukeralternativer som Auto, lysstyrke i tre trinn og ren hvit glød lar deg stille inn det omgivende lyset etter egen smak og tilgjengelig veggoverflate. Enten du spiller kjappe 3D- eller 2D-spill eller ser på film, får du med Philips Ambiglow en unik og omsluttende seeropplevelse.

### 2 Hvordan virker det?

Det anbefales at du demper belysningen i rommet for maksimal effekt. Sett monitoren mellom 10 og 15 cm fra en flat vegg (vi anbefaler hvit farge på veggen). Sørg for at Ambiglow er slått "på". Start en film eller et spill fra datamaskinen. Monitoren reagerer med passende farger og projiserer dem på veggen bakenfor for å skape en haloeffekt som generelt matcher bildet på skjermen. Du kan også manuelt velge Bright (Lyst), Brighter (Lysere) eller Brightest (Lysest) avhengig av preferansen og veggoverflaten din. Du kan også velge en ren hvit farge for "påvirkningsbelysning", en effekt som kan hjelpe til med å hindre at øynene blir trette under langvarig bruk.

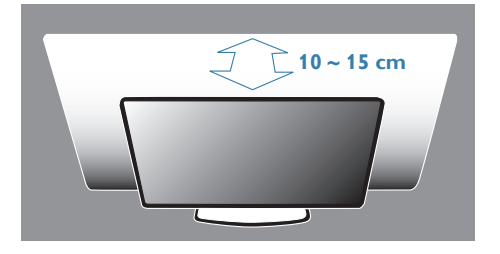

### **3** Slik aktiveres Ambiglow

Ambiglow-funksjonen velges enkelt og greit ved å trykke på hurtigtasten på frontrammen:

- 1. Trykk på **Ambiglow**-hurtigtasten på skjermens frontramme.
- 2. Fortsett å trykke ▲▼-hurtigtasten for å velge [Bright](Lyst), [Brighter](Lysere), [Brightest](Lysest) eller [Off](Av) etter ønske.

### 

3. Trykk deretter på "OK"-knappen for å bekrefte valget.

I tillegg til bare å trykke på hurtigtasten, kan du også bla gjennom Ambiglow-preferanser i skjermmenyen ved å trykke på ▲▼-knappene for å velge og "OK"-knappen for å bekrefte valget:

- 1. Trykk på  $\blacksquare$ -knappen.
- 2. Velg [Ambiglow].
- 3. Slå på Ambiglow eller velg påvirkningsbelysning ved å velge henholdsvis [Auto] eller [SmartBiasLight].

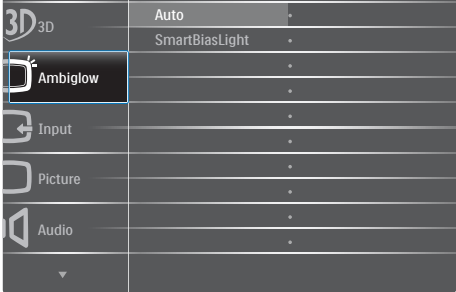

# 5. Vis 3D ved å bruke TriDef 3D-programvare

# 5.1 PC-systemkrav

### Anbefalte systemkrav

- Intel® Core i5 eller AMD Phenom™ II X4 CPU eller bedre
- 2GB RAM
- NVIDIA® GeForce® GTS 450 eller AMD Radeon™ HD5750 eller bedre
- 500 MB ledig harddiskplass
- Windows® XP (SP3) (kun 32 bit), Windows® Vista (kun 32 bit) eller Windows® 7 (32 eller 64 bit)
- DirectX 9.0c-kompatibelt lydkort
- Internett-tilkobling
- • DVD-ROM-stasjon
- Nettverkskort
- DirectX 9.0c

### Minste systemkrav

- Intel® Core 2 Duo eller AMD Athlon™ 64 X2 Dual-Core CPU eller bedre
- 1 GR RAM
- • NVIDIA® GeForce® 8600 GT eller ATI X1650 XT
- 500 MB ledig harddiskplass
- Windows® XP (SP3) (kun 32 bit), Windows® Vista (kun 32 bit) eller Windows® 7 (32 eller 64 bit)
- DirectX 9.0c-kompatibelt lydkort
- Internett-tilkobling
- DVD-ROM-stasjon
- Nettverkskort
- DirectX 9.0c

# 5.2 Installasjonsguide for TriDef 3D-programvare

Sett inn CD med "Bruksanvisning for skjerm". Klikk og kjør filenTriDef-3D XXX.exe.

1. Klikk "Next" (Neste).

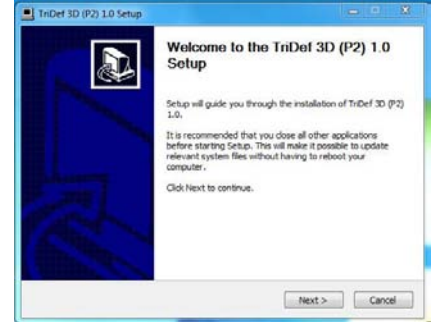

2. Klikk på 'Install' (Installer).

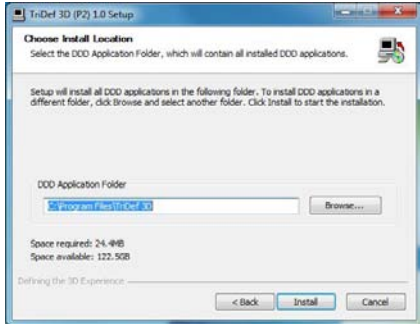

3. Klikk på "Finish" (Fullfør).TriDef-driveren er ferdig installert.

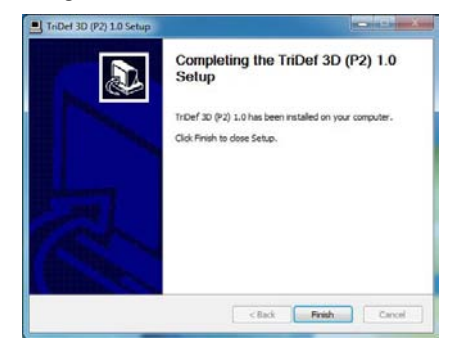

### 5. Vis 3D ved å bruke TriDef 3D-programvare

4. Ikonet vises på Windows OS-skrivebordet.

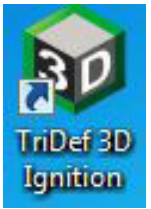

5. Når du går inn til "Play 3D Games" (Spill 3D-spill), kan du klikke på "Scan" (Skann) for å vise alle 3D-spillene dine på PC-en.

Du kan begynne å spille spill ved å klikke på "Launch" (Start), ta på 3D-brillene dine og du kan begynne å spille.

For en liste over støttede 3D-spill, se http:// www.tridef.com/ignition/3d-games.html.

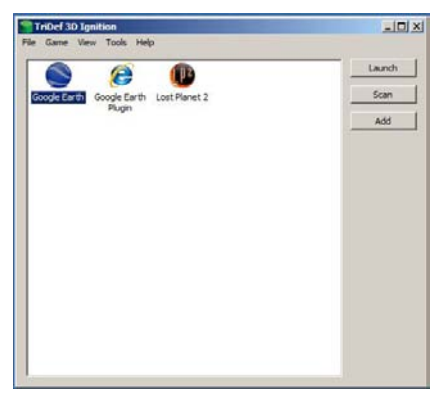

6. Hurtigtastkombinasjonene for "Spill 3D-spill" illustreres under. Henvis til "TriDefbrukerveiledning" for å lære mer.

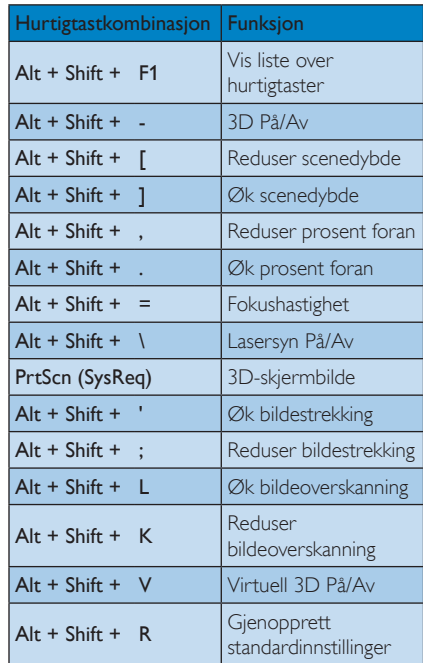

### **A** Merk

Alle skjermbildene som er illustrert er kun for referanse.

# 6. Tekniske spesifikasjoner

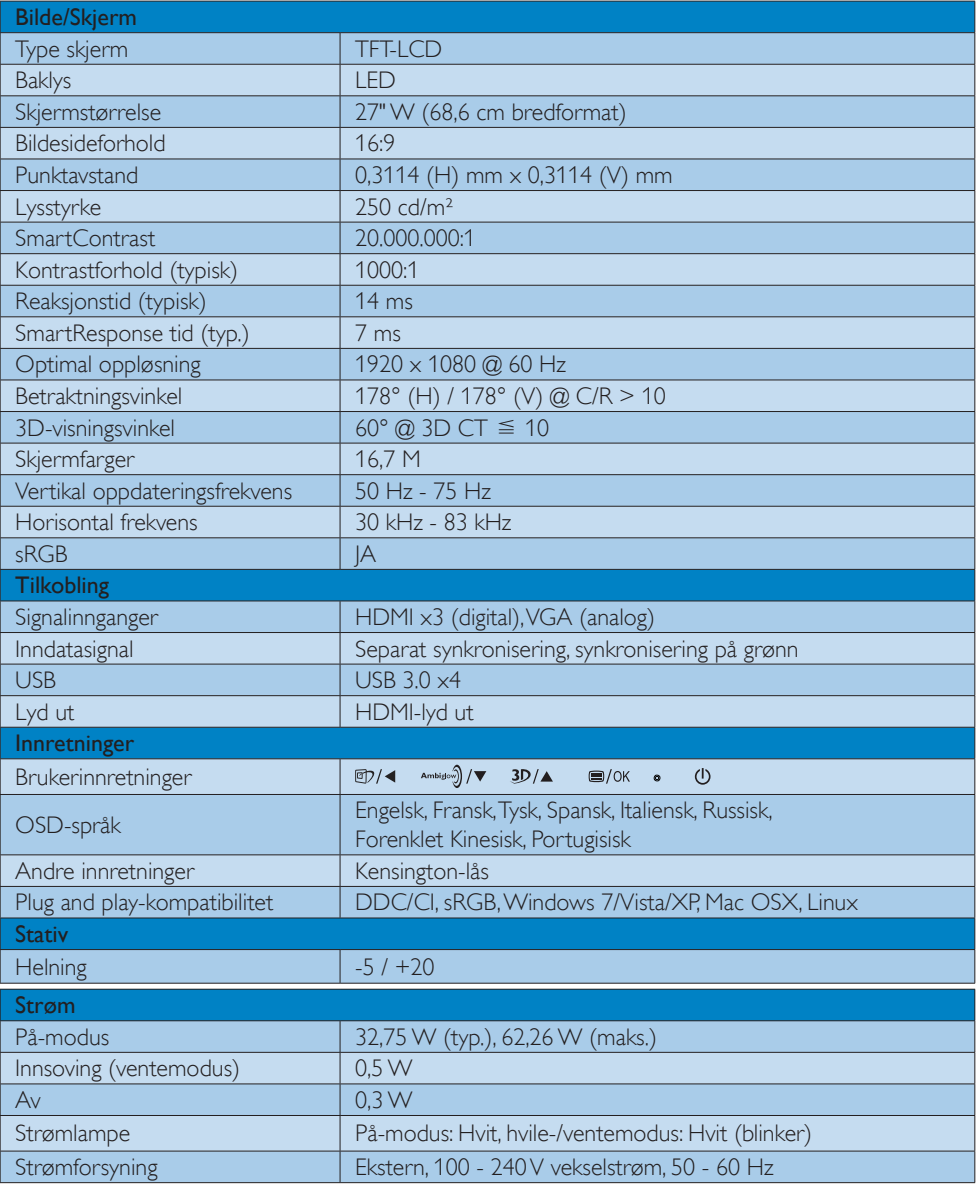

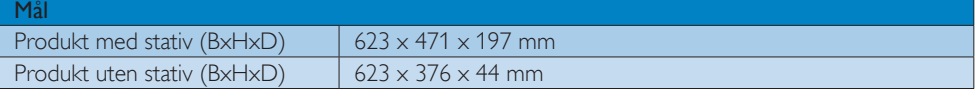

6. Tekniske spesifikasjoner

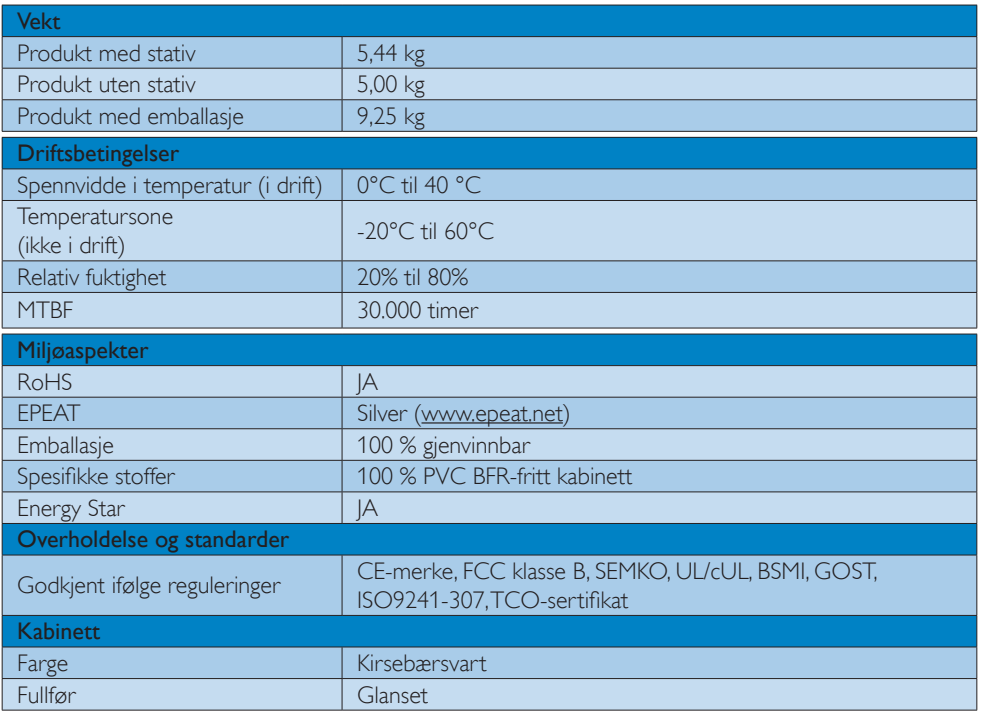

## **A** Merk

- 1. EPEAT Gold eller Silver er kun gyldig der Philips registrerer produktet. Gå til www.epeat.net for å se registreringsstatus i landet der du bor.
- 2. Disse dataene kan endres uten forvarsel. Gå til www.philips.com/support for å laste ned den siste versjonen av heftet.

# 6.1 Oppløsning og forhåndsinnstilte moduser

### Maksimal oppløsning

 $1920 \times 1080 \omega$  60 Hz (analog inngang) 1920 x 1080 @ 60 Hz (digital inngang)

### 2 Anbefalt oppløsning

 1920 x 1080 @ 60 Hz (digital inngang)

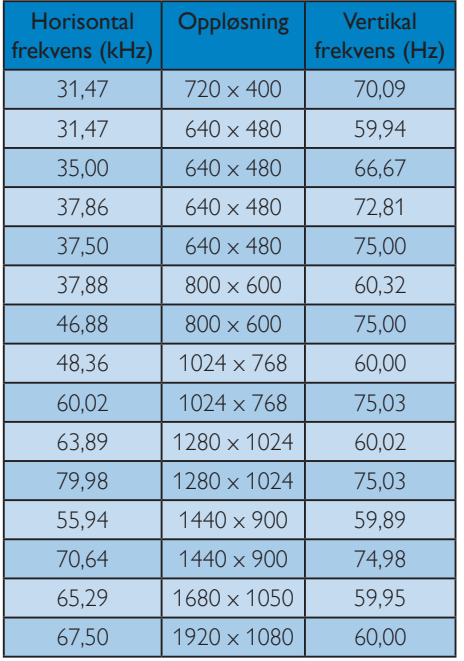

# Anbefalt oppløsning til aktivering av 3D

1920 x 1080 @ 60 Hz (digital inngang) Støttet tid for visning av 3D:

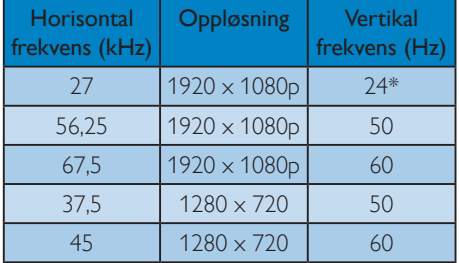

\* Kun HDMI

# $\bigoplus$  Merk

Vær oppmerksom på at skjermen fungerer best med den opprinnelige oppløsningen 1920 x 1080 @ 60 Hz. For beste skjermkvalitet bør du følge disse anbefalingene om oppløsning.

# 7. Strømstyring

Hvis du har videokort eller programvare som overholderVESA DPM, kan skjermen automatisk redusere strømforbruket når den ikke er i bruk. Hvis inndata fra et tastatur, en mus eller en annen inndataenhet blir registrert, vil skjermen "våkne" automatisk. I den følgende tabellen vises denne automatiske strømsparingsfunksjonens strømforbruk og signaler:

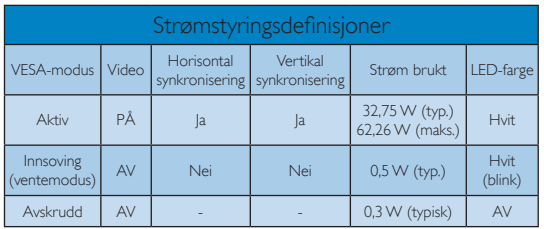

Følgende oppsett brukes til å måle strømforbruket til denne skjermen.

- • Opprinnelig oppløsning: 1920 x 1080
- • Kontrast: 50%
- • Lysstyrke: 250 nits
- • Fargetemperatur: 6500 K med fullstendig hvitmønster

### **A** Merk

Disse dataene kan endres uten forvarsel.

# 8. Informasjon om regelverk

### Congratulations!

This display is designed for both you and the planet.

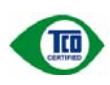

The display you have just purchased carries the TCO Certified label. This ensures that your display is

designed, manufactured and tested according to some of the strictest quality and environmental requirements in the world.This makes for a high performance product, designed with the user in focus that also minimizes the impact on the climate and our natural environment.

TCO Certified is a third party verified program, where every product model is tested by an accredited impartial test laboratory.TCO Certified represents one of the toughest certifications for displays worldwide.

### Some of the Usability features of the TCO Certified for displays:

- Visual ergonomics for good image quality is tested to ensure top performance and reduce sight and strain problems. Important parameters are luminance, contrast, resolution, black level, gamma curve, colour and luminance uniformity and colour rendering.
- Products are tested according to rigorous safety standards at impartial laboratories.
- Electric and magnetic fields emissions as low as normal household background levels.
- Low acoustic noise emissions (when applicable).

### Some of the Environmental features of the TCO Certified for displays:

- The brand owner demonstrates corporate social responsibility and has a certified environmental management system (EMAS or ISO 14001).
- Very low energy consumption both in onand standby mode minimize climate impact.
- Restrictions on chlorinated and brominated flame retardants, plasticizers, plastics and heavy metals such as cadmium, mercury and lead (RoHS compliance).
- Both product and product packaging is prepared for recycling.
- The brand owner offers take-back options.

The requirements can be downloaded from our web site.The requirements included in this label have been developed byTCO Development in co-operation with scientists, experts, users as well as manufacturers all over the world. Since the end of the 1980sTCO has been involved in influencing the development of IT equipment in a more user-friendly direction. Our labeling system started with displays in 1992 and is now requested by users and IT-manufacturers all over the world.About 50% of all displays worldwide are TCO certified.

For displays with glossy bezels, the user should consider the placement of the display as the bezel may cause disturbing reflections from surrounding light and bright surfaces.

For more information, please visit: www.tcodevelopment.com

# TCOF1058 TCO Document,Ver. 2.1

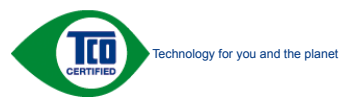

### Lead-free Product

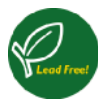

Lead free display promotes environmentally sound recovery and disposal of waste from electrical and electronic equipment.Toxic

substances like Lead has been eliminated and compliance with European community's stringent RoHs directive mandating restrictions on hazardous substances in electrical and electronic equipment have been adhered to in order to make Philips monitors safe to use throughout its life cycle.

## EPEAT

(www.epeat.net)

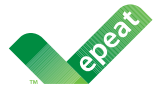

The EPEAT (Electronic Product Environmental Assessment Tool) program evaluates computer

desktops, laptops, and monitors based on 51 environmental criteria developed through an extensive stakeholder consensus process supported by US EPA.

EPEAT system helps purchasers in the public and private sectors evaluate, compare and select desktop computers, notebooks and monitors based on their environmental attributes. EPEAT also provides a clear and consistent set of performance criteria for the design of products, and provides an opportunity for manufacturers to secure market recognition for efforts to reduce the environmental impact of its products.

### Benefits of EPEAT

Reduce use of primary materials Reduce use of toxic materials

Avoid the disposal of hazardous waste EPEAT'S requirement that all registered products meet ENERGY STAR's energy efficiency specifications, means that these products will consume less energy throughout their life.

### CE Declaration of Conformity

This product is in conformity with the following standards

- • EN60950-1:2006+A11:2009+A1: 2010+A12:2011 (Safety requirement of Information Technology Equipment).
- EN55022:2010 (Radio Disturbance requirement of Information Technology Equipment).
- EN55024:2010 (Immunity requirement of Information Technology Equipment).
- • EN61000-3-2:2006 +A1:2009+A2:2009 (Limits for Harmonic Current Emission).
- EN61000-3-3:2008 (Limitation of Voltage Fluctuation and Flicker) following provisions of directives applicable.
- 2006/95/EC (Low Voltage Directive).
- 2004/108/EC (EMC Directive).
- 2009/125/EC (ErP Directive, EC No. 1275/2008 Implementing Directive for Standby and Off mode power consumption).

and is produced by a manufacturing organization on ISO9000 level.

- ISO9241-307:2008 (Ergonomic requirement,Analysis and compliance test methods for electronic visual displays).
- TCO certified (Requirement for Environment Labeling of Ergonomics, Energy, Ecology and Emission,TCO: Swedish Confederation of Professional Employees) for TCO versions.

### Energy Star Declaration

(www.energystar.gov)

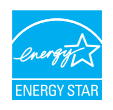

As an ENERGY STAR<sup>®</sup> Partner, we have determined that this product meets the ENERGY STAR<sup>®</sup> guidelines for energy efficiency.

### **A** Note

We recommend you switch off the monitor when it is not in use for a long time.

### Federal Communications Commission (FCC) Notice (U.S. Only)

 $\bigoplus$  This equipment has been tested and found to comply with the limits for a Class B digital device, pursuant to Part 15 of the FCC Rules.These limits are designed to provide reasonable protection against harmful interference in a residential installation. This equipment generates, uses and can radiate radio frequency energy and, if not installed and used in accordance with the instructions, may cause harmful interference to radio communications.

However, there is no guarantee that interference will not occur in a particular installation. If this equipment does cause harmful interference to radio or television reception, which can be determined by turning the equipment off and on, the user is encouraged to try to correct the interference by one or more of the following measures:

- Reorient or relocate the receiving antenna.
- Increase the separation between the equipment and receiver.
- Connect the equipment into an outlet on a circuit different from that to which the receiver is connected.
- Consult the dealer or an experienced radio/TV technician for help.

 Changes or modifications not expressly approved by the party responsible for compliance could void the user's authority to operate the equipment.

Use only RF shielded cable that was supplied with the monitor when connecting this monitor to a computer device.

To prevent damage which may result in fire or shock hazard, do not expose this appliance to rain or excessive moisture.

THIS CLASS B DIGITAL APPARATUS MEETS ALL REQUIREMENTS OFTHE CANADIAN INTERFERENCE-CAUSING EQUIPMENT REGULATIONS.

### FCC Declaration of Conformity

Declaration of Conformity for Products Marked with FCC Logo,

### United States Only

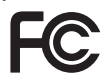

This device complies with Part 15 of the FCC Rules. Operation is subject to the following two conditions: (1) this device may not cause harmful interference, and (2) this device must accept any interference received, including interference that may cause undesired operation.

### Commission Federale de la Communication (FCC Declaration)

Cet équipement a été testé et déclaré conforme auxlimites des appareils numériques de class B,aux termes de l'ar ticle 15 Des règles de la FCC. Ces limites sont conçues de façon à fourir une protection raisonnable contre les interférences nuisibles dans le cadre d'une installation résidentielle.

CET appareil produit, utilise et peut émettre des hyperfréquences qui, si l'appareil n'est pas installé et utilisé selon les consignes données, peuvent causer des interférences nuisibles aux communications radio.

Cependant, rien ne peut garantir l'absence d'interférences dans le cadre d'une installation particulière. Si cet appareil est la cause d'interférences nuisibles pour la réception des signaux de radio ou de télévision, ce qui peut être décelé en fermant l'équipement, puis en le remettant en fonction, l'utilisateur pourrait essayer de corriger la situation en prenant les mesures suivantes:

- Réorienter ou déplacer l'antenne de réception.
- Augmenter la distance entre l'équipement et le récepteur.
- Brancher l'équipement sur un autre circuit que celui utilisé par le récepteur.
- Demander l'aide du marchand ou d'un technicien chevronné en radio/télévision.
- **O** Toutes modifications n'ayant pas recu l'approbation des services compétents en matière de conformité est susceptible d'interdire à l'utilisateur l'usage du présent équipement.

N'utiliser que des câbles RF armés pour les connections avec des ordinateurs ou périphériques.

CET APPAREIL NUMERIQUE DE LA CLASSE B RESPECTETOUTES LES EXIGENCES DU REGLEMENT SUR LE MATERIEL BROUILLEUR DU CANADA.

## EN 55022 Compliance (Czech Republic Only)

This device belongs to category B devices as described in EN 55022, unless it is specifically stated that it is a Class A device on the specification label. The following applies to<br>devices in Class A device on the specification label. The following applies to<br>devices in Class A of EN 55022 (radius of protect device is obliged to take all steps necessary to remove sources of interference to telecommunication or other devices.

Pokud není na tvoovém štítku počítače uvedeno, že spadá do do třídy A podle EN 55022. s on the main that the extra state position of the state of the state of the state of the state of the state o<br>The state state of the state of the state of the state of the zame and the state of the state of the state of<br>T jiných zařízení je uživatel povinnen provést taková opatřaní, aby rušení odstranil.

### Polish Center for Testing and Certification **Notice**

The equipment should draw power from a socket with an attached protection circuit (a three-prong socket).All equipment that works together (computer, monitor, printer, and so on) should have the same power supply source.

The phasing conductor of the room's electrical installation should have a reserve short-circuit protection device in the form of a fuse with a nominal value no larger than 16 amperes (A).

To completely switch off the equipment, the power supply cable must be removed from the power supply socket, which should be located near the equipment and easily accessible.

A protection mark "B" confirms that the equipment is in compliance with the protection usage requirements of standards PN-93/T-42107 and PN-89/E-06251.

### Wymagania Polskiego Centrum Badań i Certyfikacji

**Prymagamia 1 Disnego Centrum Dataen i Certyjinacji**<br>Urządzenie powinno być zasilane z gniazda z przyłączonym obwodem ochronnym (gniazdo z<br>kolkiem). Współpracujące ze sobą urządzenia (komputer, monitor, drukarka) powinny b

Instalacja elektryczna pomieszczenia powinna zawierać w przewodzie fazowym rezerwową ochronę<br>przed zwarciami, w postaci bezpiecznika o wartości znamionowej nie większej niż 16A (amperów). .<br>W celu całkowitego wyłaczenia urządzenia z sieci zasilania, należy wyjąć wtyczkę kabla<br>zasilającego z gniazdka, które powinno znajdować się w pobliżu urządzenia i być łatwo dostępne. Znak bezpieczeństwa "B" potwierdza zgodność urządzenia z wymaganiami bezpieczeństwa użytkowania zawartymi w PN-93/T-42107 i PN-89/E-06251.

### Pozostałe instrukcje bezpieczeństwa

- Nie należy używać wtyczek adapterowych lub usuwać kołka obwodu ochronnego z wtyczki. Jeżeli konieczne jest użycie przedłużacza to należy użyć przedłużacza 3-żyłowego z prawidłowo połączonym przewodem ochronnym.
- prawiatowo potączonym przewoacen ocnromym.<br>System komputerowy należy zabezpieczyć przez nagłymi, chwilowymi wzrostami lub spadkami napięcia, używając eliminatora przepięć, urządzenia dopasowującego lub<br>bezzakłoceniowego źr
- · Należy upewnić się, aby nic nie leżało na kablach systemu komputerowego, oraz aby kable nie były umieszczone w miejscu, gdzie można byłoby na nie nadeptywać lub potykać się o nie.
- · Nie należy rozlewać napojów ani innych płynów na system komputerowy.
- $\bullet$  Nie należy wpychać żadnych przedmiotów do otworów systemu komputerowego, gdyż może to spowodować pożar lub porażenie prądem, poprzez zwarcie elementów wewnętrznych.
- to spowoarowa pozar tuo porazente prącent, poprzez zwarcu e tementow wewnątrznych.<br>System komputerowy powinien znajdować się z dala od grzejników i źródel ciępła. Ponadto, mie należy blokować otworów wemylacyjnych. Należy

### North Europe (Nordic Countries) Information

### Placering/Ventilation

### VARNING:

FÖRSÄKRA DIG OM ATT HUVUDBRYTARE OCH UTTAG ÄR LÄTÅTKOMLIGA, NÄR DU STÄLLER DIN UTRUSTNING PÅPLATS.

Placering/Ventilation

### ADVARSEL:

SØRG VED PLACERINGEN FOR, AT NETLEDNINGENS STIK OG STIKKONTAKT ER NEMTTILGÆNGELIGE.

Paikka/Ilmankierto

### VAROITUS:

SIJOITA LAITE SITEN, ETTÄ VERKKOJOHTO VOIDAAN TARVITTAESSA HELPOSTI IRROTTAA PISTORASIASTA.

### Plassering/Ventilasjon

ADVARSEL:

NÅR DETTE UTSTYRET PLASSERES, MÅ DU PASSE PÅ AT KONTAKTENE FOR STØMTILFØRSEL ER LETTE Å NÅ.

### BSMI Notice (Taiwan Only)

符合乙類資訊產品之標準

### Ergonomie Hinweis (nur Deutschland)

Der von uns gelieferte Farbmonitor entspricht den in der "Verordnung über den Schutz vor Schäden durch Röntgenstrahlen" festgelegten Vorschriften.

Auf der Rückwand des Gerätes befindet sich ein Aufkleber, der auf die Unbedenklichkeit der Inbetriebnahme hinweist, da dieVorschriften über die Bauart von Störstrahlern nach Anlage III ¤ 5 Abs. 4 der Röntgenverordnung erfüllt sind.

Damit Ihr Monitor immer den in der Zulassung geforderten Werten entspricht, ist darauf zu achten, daß

- 1. Reparaturen nur durch Fachpersonal durchgeführt werden.
- 2. nur original-Ersatzteile verwendet werden.
- 3. bei Ersatz der Bildröhre nur eine bauar tgleiche eingebaut wird.

Aus ergonomischen Gründen wird empfohlen, die Grundfarben Blau und Rot nicht auf dunklem Untergrund zu verwenden (schlechte Lesbarkeit und erhöhte Augenbelastung bei zu geringem Zeichenkontrast wären die Folge). Der arbeitsplatzbezogene Schalldruckpegel nach DIN 45 635 beträgt 70dB (A) oder weniger.

**AN** ACHTUNG: BEIM AUFSTELLEN DIESES GERÄTES DARAUF ACHTEN, DAß NETZSTECKER UND NETZKABELANSCHLUß LEICHT ZUGÄNGLICH SIND.

### EU Energy Label

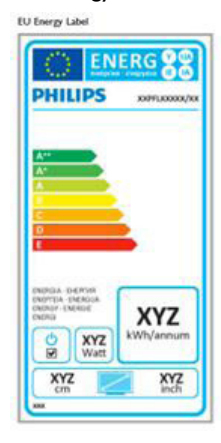

The European Energy Label informs you on the energy efficiency class of this product. The greener the energy efficiency class of this product is the lower the energy it consumes.

On the label, you can find the energy efficiency class, the average power consumption of this product in use and the average energy consumption for 1 year.

### **A** Note

The EU Energy Label will be ONLY applied on the models bundling with HDMI andTV tuners.

### China RoHS

The People's Republic of China released a regulation called "Management Methods for Controlling Pollution by Electronic Information Products" or commonly referred to as China RoHS.All products produced and sold for China market have to meet China RoHS request.

中国电子信息产品污染控制标识要求(中国 RoHS法规标示要求)产品中有毒有害物质或 元素的名称及含量

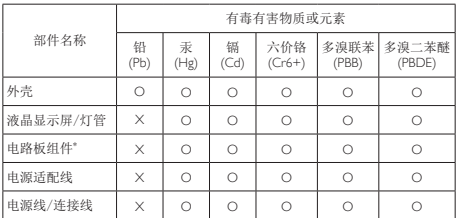

- 电路板组件包括印刷电路板及其构成的零部件,如电阻、电容、集成电 路、连接器等。
- O: 表示该有毒有害物质在该部件所有均质材料中的含量均在《电子信息产品 中有毒有害物质的限量要求标准》规定的限量要求以下。
- X: 表示该有毒有害物质至少在该部件的某一均质材料中的含量超出《电子信 息产品中有毒有害物质的限量要求标准》规定的限量要求;但是上表中打 "X"的部件,符合欧盟RoHS法规要求(属于豁免的部分)。

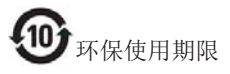

此标识指期限(十年),电子信息产品中含有的有 毒有害物质或元素在正常使用的条件下不会发生 外泄或突变,电子信息产品用户使用该电子信息 产品不会对环境造成严重污染或对其人身、财产 造成严重损害的期限。

### 中国能源效率标识

根据中国大陆《能源效率标识管理办法》本显示器符合以下要求:

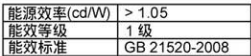

### 详细有关信息请查阅中国能效标识网: http://www.energvlabel.gov.cn/

《废弃电器电子产品回收处理管理条例》提示性 说明

为了更好地关爱及保护地球,当用户不再需要此 产品或产品寿命终止时,请遵守国家废弃电器电 子产品回收处理相关法律法规,将其交给当地具 有国家认可的回收处理资质的厂商进行回收处 理。

# 9. Service og garantier

# 9.1 Philips flatskjermpolicy ved defekte pixler

Philips streber etter å levere produkter av høyeste kvalitet.Vi bruker noen av industriens mest avanserte produksjonsprosesser og vi praktiserer streng kvalitetskontroll. Det er imidlertid ikke alltid til å unngå at det finnes defekte piksler iTFT-flatskjermer. Ingen produsent kan garantere at alle paneler er uten feil på piksler, men Philips garanterer at enhver skjerm med uakseptabelt mange defekter repareres eller byttes ut under garantien. Dette avsnittet forklarer de forskjellige typene av pikseldefekter, og definerer et akseptabelt defektnivå for hver type. For at reparasjon eller et nytt produkt skal dekkes av garantien, må antallet defekte piksler på enTFT-skjerm overstige disse nivåene. For eksempel kan ikke mer enn 0,0004 % av subpikslene på en skjerm være defekte.Videre setter Philips enda høyere kvalitetsstandarder for enkelte typer eller kombinasjoner av pikseldefekter som er lettere å legge merke til enn andre. Dette gjelder over hele verden.

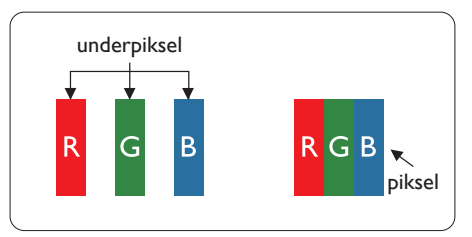

# Piksler og underpiksler

En piksel, eller et bildeelement, er sammensatt av tre underpiksler i primærfargene rød, grønn og blå. Mange piksler utgjør til sammen et bilde. Når alle underpikslene i en piksel er belyst, vil de tre fargede underpikslene sammen opptre som en enkelt hvit piksel. Når alle er mørke, vil de tre fargede underpikslene sammen opptre som en enkelt svart piksel. Andre kombinasjoner av belyste og mørke underpiksler opptrer som enkelte piksler med andre farger.

# Typer av feil på piksler

Feil på piksler og underpiksler vises på skjermen på forskjellige måter. Det er to kategorier av pikseldefekter og flere typer underpikseldefekter innenfor hver kategori.

### Lyst punkt-feil

Lyst punkt-feil vises som piksler eller underpiksler som alltid er"på" eller lyser. Et lyst punkt er en underpiksel som stikker seg ut når skjermen viser et mørkt mønster. Det finnes flere typer av lyst punkt-feil.

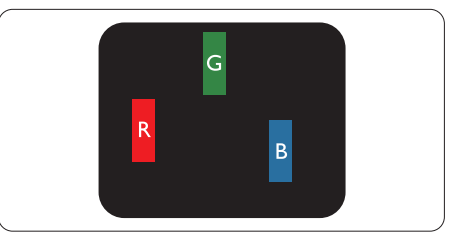

En belyst rød, grønn eller blå underpiksel.

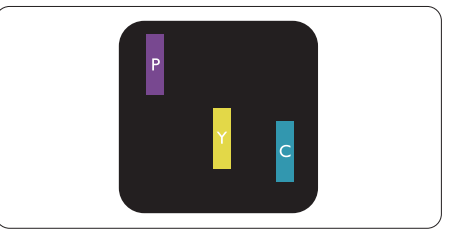

To tilstøtende belyste underpiksler:

- $Rad + Blå = Fiolet$
- $Rad + Gram = Gul$
- $G$ rønn + Blå = Blågrønn

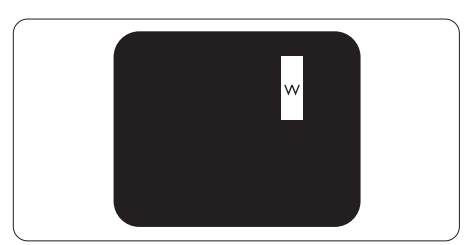

Tre tilstøtende belyste underpiksler (en hvit piksel).

### **A** Merk

Et rødt eller blått lyst punkt er mer enn 50 prosent lysere enn omkringliggende punkter; et grønt lyst punkt er 30 prosent lysere enn omkringliggende punkter.

### Svart punkt-feil

Svart punkt-feil vises som piksler eller underpiksler som alltid er "av". Et svart punkt er en underpiksel som vises på skjermen når skjermen viser et lyst mønster. Det finnes flere typer svart punkt-feil.

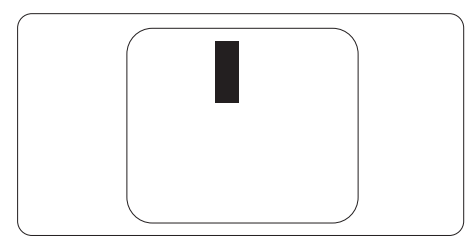

### Nærhet mellom pikseldefekter

Ettersom piksel- og underpikseldefekter som ligger nær hverandre og er av samme type kan være lettere å få øye på, spesifiserer Philips også toleransegrensen for nærhet mellom pikseldefekter.

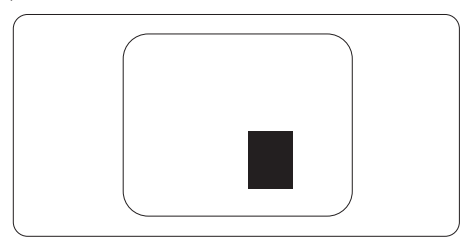

### Toleranse for pikseldefekter

For at garantien skal dekke reparasjon eller et nytt produkt på grunn av ødelagte bildepunkter i løpet av garantiperioden, må antallet defekte bildepunkter i enTFT-flatskjerm fra Philips overskride antallet som oppgis i følgende oversikter.

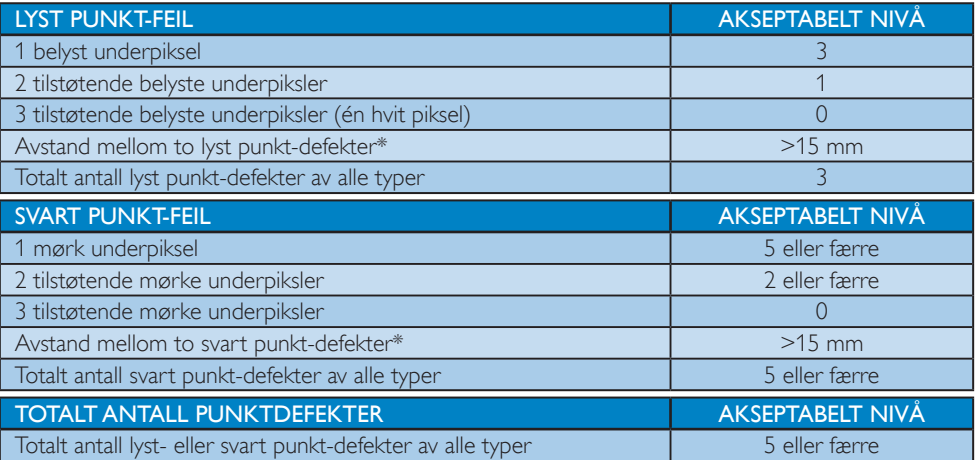

### **A** Merk

- 1. 1 eller 2 tilstøtende underpikseldefekter  $=$  1 punktdefekt
- 2. Denne skiermen overholder ISO9241-307, I samsvar med klasse I. (ISO9241-307: Ergonomiske krav til, analyse av og metoder for å teste overholdelse av forskrifter for elektronisk skjermvisning)
- 3. ISO9241-307 er etterfølgeren til den tidligere kjente ISO13406-standarden, som er trukket tilbake av den internasjonale standardiseringsorganisasjonen (ISO) per: 2008-11-13.

# 9.2 Service og garantier

For informasjon om garantidekning og ytterligere krav om support som gjelder for ditt område, besøk www.philips.com/support for detaljer. Du kan også kontakte ditt lokale Philips-kundesenter på nummeret som er oppført under.

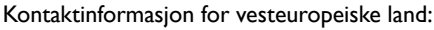

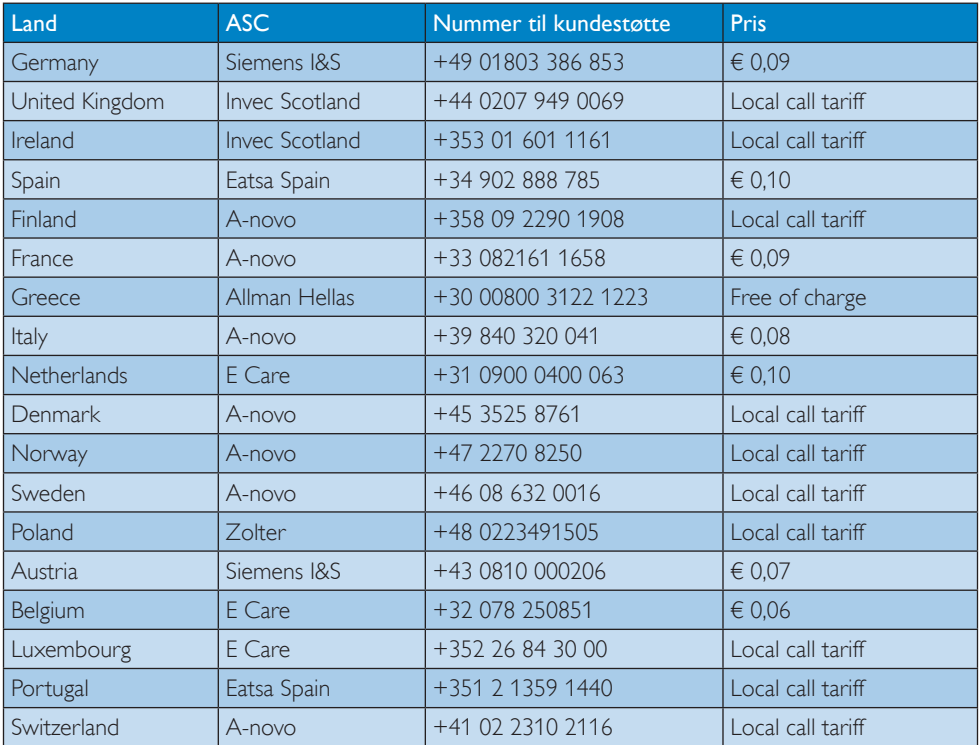

### Kontaktinformasjon for SENTRAL- OG ØST-EUROPA-området:

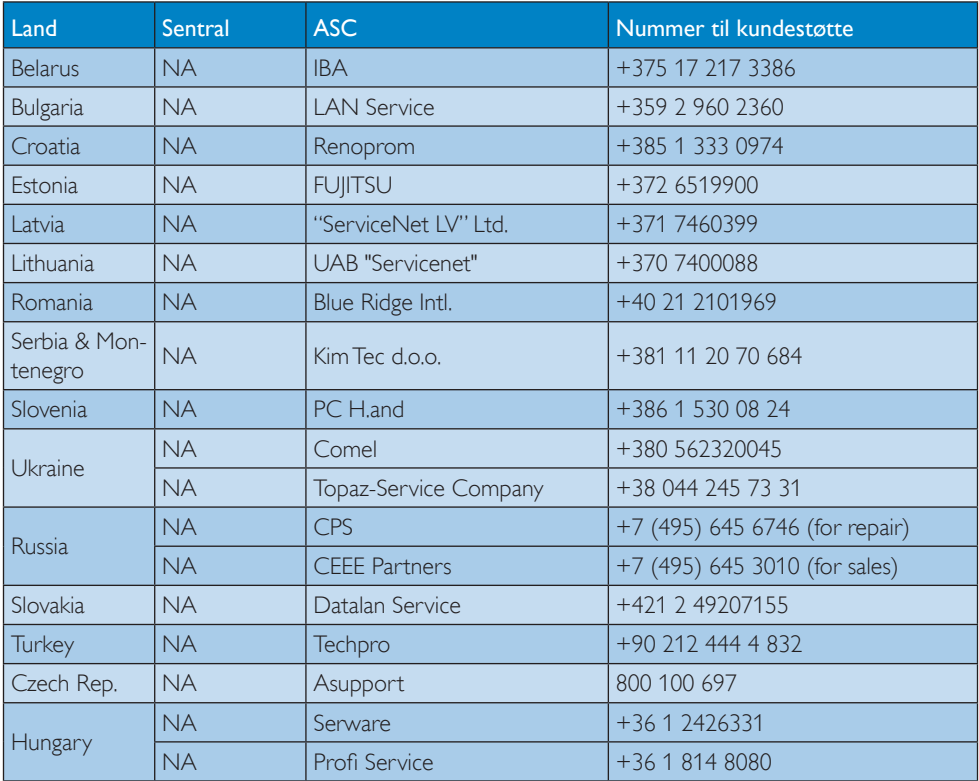

### Kontaktinformasjon for MELLOM-AMERIKA:

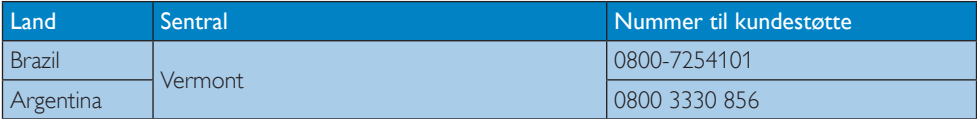

### Kontaktinformasjon for Kina:

Consumer care number : 4008 800 008

### Kontaktinformasjon for NORD-AMERIKA:

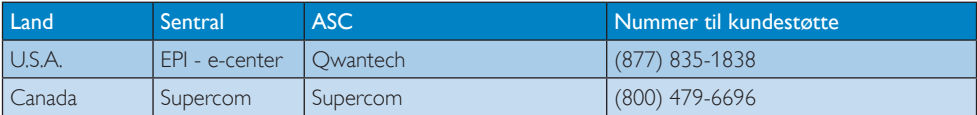

# Kontaktinformasjon for APMEA-regionen:

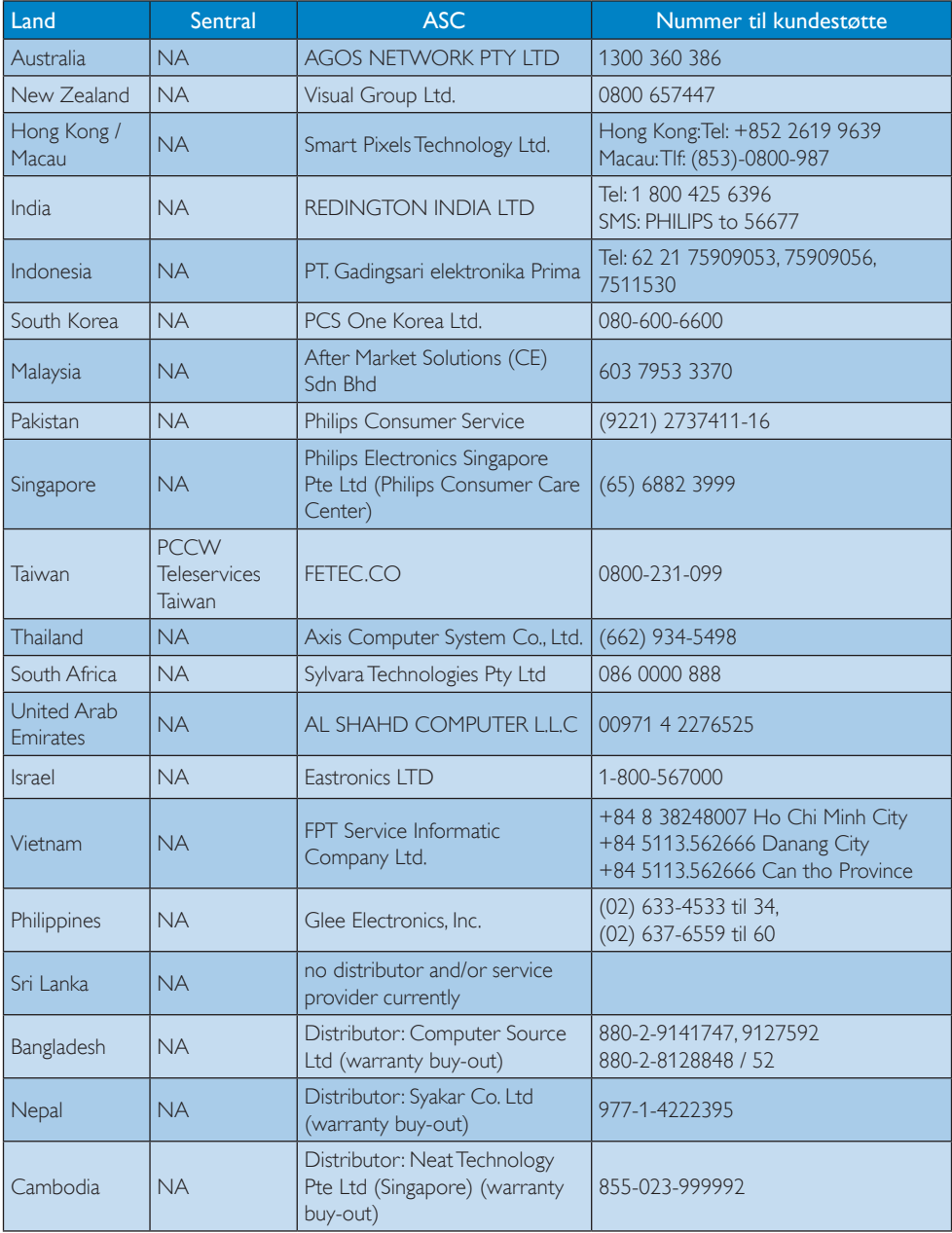

# 10. Feilsøking og OSS (ofte stilte spørsmål)

# 10.1 Feilsøking

Denne siden omhandler problemer som kan løses av brukeren. Hvis problemet vedvarer etter at du har forsøkt disse løsningene, bør du kontakte en representant for Philips' kundestøtte.

## Vanlige problemer

### Intet bilde (Strøm-LED lyser ikke)

- Sørg for at strømledningen er koblet til i strømuttaket og på baksiden av skjermen.
- Kontroller først at strømknappen foran på skjermen er i AV-posisjon, og skyv den så til PÅ-posisjon.

### Det er ikke bilde (strømlampen lyser hvitt)

- Forsikre deg om at datamaskinen er slått på.
- Sørg for at signalkabelen er korrekt tilkoblet datamaskinen.
- Pass på at det ikke er bøyde pinner på tilkoblingssiden av skjermkabelen. Hvis den har det, må du reparere eller bytte ut kabelen.
- Energisparingsfunksjonen kan være aktivert

### På skjermen står det

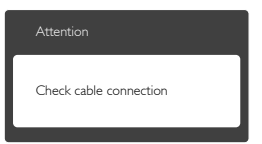

- Sørg for at skjermkabelen er korrekt tilkoblet datamaskinen. (Det henvises også til Hurtigstartsguiden).
- Undersøk om skjermkabelen har bøyde pinner.
- Forsikre deg om at datamaskinen er slått på.

### AUTO-knappen fungerer ikke

Autofunksjonen fungerer kun i VGA-Analog modus. Hvis resultatet ikke er tilfredsstillende, kan du manuelt gjøre justeringer via OSD-menyen.

## **A** Merk

Auto kan ikke brukes i DVI-Digital modus da den ikke er nødvendig.

### Synlige tegn på røyk eller gnister

- Ikke foreta noe feilsøking
- Koble skjermen fra strømkilden øyeblikkelig
- Ta umiddelbart kontakt med Philipskundeservice.

### **2** Problemer med bildet

### Bildet er ikke sentrert

- Juster bildeposisjonen med "Auto"funksjonen i OSD Main Controls (OSDhovedkontroller).
- • Juster bildets posisjon gjennom å bruke Phase/Clock (Fase/Klokke) i Setup (Oppsett) i OSD-hovedkontroller. Den fungerer kun i VGA-modus.

### Bildet vibrerer på skjermen

Sjekk at signalkabelen er korrekt og forsvarlig tilkoblet grafikkortet eller PC-en.

### Vertikal flimring forekommer

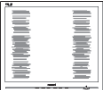

- Juster bildeposisjonen med "Auto"funksjonen i OSD-hovedkontroller.
- Eliminer de horisontale stolpene gjennom å bruke Phase/Clock (Fase/Klokke) i Setup (Oppsett) i OSD-hovedkontroller. Den fungerer kun i VGA-modus.

### Horisontal flimring forekommer

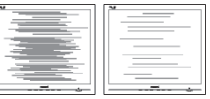

- Juster bildeposisjonen med "Auto"funksjonen i OSD Main Controls (OSDhovedkontroller).
- Eliminer de horisontale stolpene gjennom å bruke Phase/Clock (Fase/Klokke) i Setup (Oppsett) i OSD-hovedkontroller. Den fungerer kun i VGA-modus.

### Bildet virker tåkete, utydelig eller for mørkt

luster kontrasten og lysstyrken i skjermbildemenyen (OSD).

### Et bilde er blitt "innbrent" i "skjermen" etter at "strømmen" er slått av.

- Uavbrutt visning av stillbilder eller statiske bilder over lengre tid fører til "innbrent bilde", også kjent som "etterbilde" eller "spøkelsesbilde", på skjermen."Innbrent bilde","etterbilde" eller "spøkelsesbilde" er et velkjent fenomen i skjermteknologi. I de fleste tilfeller vil "innbrenningen", eller "etterbildene"/"spøkelsesbildene", forsvinne gradvis etter at strømmen er skrudd av.
- Aktiver alltid en bevegelig skjermsparer når du forlater skjermen.
- Aktiver alltid et program for periodevis skjermoppdatering hvis LCD-skjermen viser statisk innhold som ikke endres.
- Unnlatelse av å aktivere en skiermsparer. eller en periodisk skjermoppdatering kan det resultere i en alvorlig "innbrenning", "etterbilde" eller "spøkelsesbilde". Symptomene vil ikke forsvinne og de kan heller ikke repareres. Skaden som nevnes over, dekkes ikke av garantien din.

### Bildet virker forvrengt.Teksten er uklar eller tåkete.

Sett datamaskinens skjermoppløsning til den anbefalte oppløsningen.

### Grønne, røde, blå, mørke og hvite punkter vises på skjermen.

De gjenværende prikkene er normalt for flytende krystall som brukes i dagens teknologi.Vennligst se pixelpolicy for mer detaliert informasion.

### "Strøm på"-lyset er for sterkt og er forstyrrende

Du kan justere "strøm på"-lyset gjennom Strømlampe i Oppsett i OSDhovedkontroller.

For videre assistanse henvises det til listen over kundeinformasjonssentre, og å ta kontakt med en representant for Philips' kundestøtte.

# 10.2 Spørsmål og svar for SmartControl

### Sp1. Jeg bytter ut en PC-skjerm med en annen, og da kan jeg ikke bruke SmartControl. Hva skal jeg gjøre?

Sv.: Start PC-en på nytt og se om SmartControl Premium fungerer. Hvis ikke, må du først fierne SmartControl. for deretter å installere den på nytt for å sikre at riktig driver er installert.

### Sp2. SmartControl-funksjonene fungerte bra tidligere, men nå fungerer de ikke lenger. Hva kan jeg gjøre?

- Sv.: Hvis følgende er blitt gjort, kan det hende skjermdriveren må installeres på nytt.
- Videografikkadapteren er blitt byttet ut med en annen
- Videodriveren er blitt oppdatert
- Noe er blitt gjort med operativsystemet, for eksempel installasjon av en oppdateringspakke eller en oppdatering.
- Windows Update er blitt kjørt, og skjermog/eller videodriverne er blitt oppdatert
- Windows ble startet opp mens skjermen var slått av eller koblet fra.
- • For å se om dette er nødvendig, kan du høyreklikke på My Computer (Min datamaskin) og klikke på Properties (Egenskaper) -> Hardware (Maskinvare) -> Device Manager (Enhetsbehandling).
- Hvis du ser "Plug and Play (Plug and Play-skjerm)" under Monitor (Skjerm), må du installere driverne på nytt. Fjern SmartControl og installer den på nytt.
- Sp3. Etter installasjon av SmartControl, når du klikker på kategorien SmartControl, vises ingenting etter en stund eller en feilmelding vises. Hva skjedde?
- Sv.: Det kan være at grafikkadapteren din ikke er kompatibel med

SmartControl. Hvis grafikkadapteren er av en av typene som nevnes over, bør du prøve å laste ned den mest oppdaterte grafikkadapterdriveren fra nettstedet til det tilhørende selskapet. Installer driveren. Fiern først SmartControl, og installer den så på nytt.Hvis den fremdeles ikke virker, beklager vi at grafikkadapteren ikke støttes. Besøk Philips-websiden og sjekk om en oppdatert SmartControl-driver er tilgjengelig.

### Sp4. Når jeg klikker på Product Information (Produktinformasjon), vises bare deler av informasjonen. Hva har skjedd?

Sv.: Det kan være at grafikkadapterdriveren din ikke er den mest oppdaterte versjonen, og at den ikke har full støtte for DDC/CI-grensesnittet. Prøv å laste ned den mest oppdaterte grafikkadapterdriveren fra nettstedet til det tilhørende selskapet. Installer driveren. Fjern først SmartControl, og installer den så på nytt.

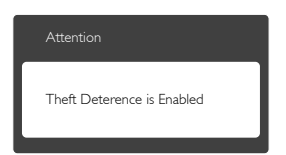

### Sp5. Sp. Jeg har glemt PIN-koden til Theft Deterrence (Tyverisikring)-funksjonen. Hva kan jeg gjøre?

Sv.: Philips' servicesenter har rett til å be om gyldig legitimasjon og godkjennelse for å kunne bekrefte at du eier skjermen.

# 10.3 Ambiglow vanlige spørsmål

### Sp1. Når bør jeg bruke Ambiglow "AUTO"modus?

Sv.: Vi anbefaler at du bruker AUTO-modus når du spiller 2D- eller 3D-spill, ser på filmer, blar gjennom bilder osv. for eksempel i mørke omgivelser. Denne modusene vil analysere innkommende bildefarge og vil kontinuerlig tilpasse og variere utstrålt farget lys for å tilpasse til bildet. Ved å bruke hurtigtasten på frontrammen, trykkes knappen  $\blacksquare$ , velg deretter Ambiglow, og så kan du gå inn i "Auto"-modus.

### Sp2. Når bruker jeg Ambiglows "SmartBiasLight"-modus?

Sv.: Vi anbefaler at du bruker Ambiglow "Smar tBiasLight"-modus når du surfer på internett, leser tekst, arbeider med dokumenter osv., for eksempel i mørke omgivelser. Denne modusen vil projisere statisk og myk hvit glød på veggoverflaten, som ikke bare bidrar til å redusere belastningen på øynene, men eliminerer også refleksjoner og blending fra rombelysningen, som forbedrer oppfattet kontrastrate og bildedetaljer og bevarer riktig oppfattet farge. Denne modusen er ikke koblet til skjermbildet og er derfor statisk. Du kan velge denne modusen ved å bruke hur tigtasten på frontrammen, trykk på knappen  $\blacksquare$ , velg deretter Ambiglow, og så kan du gå inn i"SmartBiasLight" modus.

### Sp3. Min Ambiglow virker ikke

Sv.: Pass på at du ikke har valgt "OFF (AV)"modus ved å bruke hurtigtasten på frontrammen. Du kan velge "Bright (lyst), Brighter (lysere), Brightest (lysest)" her. Det må være et innkommende signal og aktivitet på skjermen.

## Sp4. Hvorfor er Ambiglow noen ganger for lys/mørk!?

Sv.: Juster intensiteten fra OSDhur tigknappen ▲▼, og velg din preferanse "Bright (Lyst), Brighter (lysere), Brightest (lysest)"Vennligst se side 8 for bruk av hurtigtasten.

.

I Ambiglow "Auto", er intensiteten variabel og avhenger av faktisk skjermbilde. Hvis filmen for eksempel har mørke bilder, vil intensiteten bli mindre. Merk at i Ambiglow "SmartBiasLight"-modus, er lysgløden statisk og ikke koblet til skjermbildet.

- Sp5. Ambiglow stilles til lysest, men jeg kan ikke se gløden på veggen.
- Sv.: 1. Pass på at monitoren ikke er plassert lenger unna enn 10-15 cm fra veggen eller en solid flat overflate.

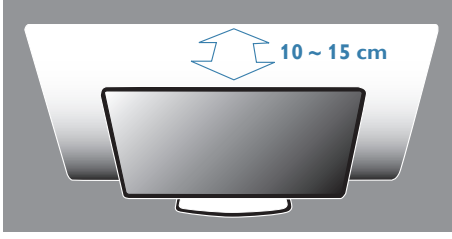

 2.Vi anbefaler en flat, hvit eller nøytralt farget vegg/overflate for høyest kvalitet.

3.Vi anbefaler at du demper belysningen til et minimum eller skrur den helt av for best Ambiglow-effekt.

### Sp6. Hvorfor viser ikke alltid Ambiglow hvitfargeglød selv om filmen, bildene og spillene er fargerike?

Sv.: Vennligst pass på at din Ambiglowinnstilling i OSD-menyen er stilt til AUTO, som vil aktivere Ambiglow i fullfargeglødmodus for å matche fargen til bildene på skjermen.

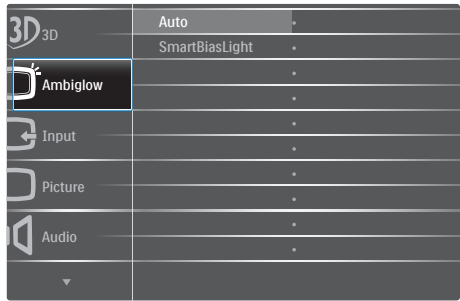

Hvis innstillingen er"SmartBiasLight", endrer du til"Auto mode". Se også side 8 for bruk av hurtigtasten.

# 10.4 Generelle vanlige spørsmål

- Sp1. Sp. Når jeg installerer skjermen, hva skal jeg gjøre hvis "Cannot display this video mode" (Kan ikke vise denne videomodusen) vises?
- Sv.: Anbefalt oppløsning for denne skjermen:  $1920 \times 1080$  @ 60 Hz.
- Plugg fra alle kabler, og koble så PC-en til skjermen du brukte tidligere.
- I Windows Start (Start-menyen i Windows) velger du Settings/Control Panel (Innstillinger/Kontrollpanel). I Kontrollpanelvinduet velger du Display (Skjerm)-ikonet. I Display (Skjerm) Kontrollpanelet velger du "Settings" (Innstillinger)-kategorien. Under kategorien "Innstilinger", i boksen merket "Desktop Area" (Skrivebordsområde), beveger du glidebryteren til 1920 x 1080 piksler.
- Åpne "Advanced Properties" (Avanserte egenskaper), sett "Refresh Rate" (Oppdateringshastighet) til 60 Hz og klikk så OK.
- Start datamaskinen på nytt og gjenta steg 2 og 3 for å bekrefte at PC-en er satt til  $1920 \times 1080$  ved 60 Hz.
- Skru av datamaskinen, koble fra den gamle skjermen, og koble til LCD-skjermen fra Philips på nytt.
- Skru på skjermen og deretter på PC-en.

### Sp2. Hva er anbefalt oppdateringsfrekvens for LCD-skjermen?

Sv.: Anbefalt oppdateringsfrekvens for LCDskjermer er 60 Hz. Hvis det er forstyrrelser på skjermen, kan du sette den opp til 75 Hz hvis dette gjør at forstyrrelsene forsvinner.

### Sp3. Hva er .inf- og .icm-filene på CD-ROM-en? Hvordan installerer jeg driverne (.inf og .icm)?

Sv.: Dette er skjermens driverfiler. Følg instruksjonene i bruksanvisningen for å installere driverne. Det kan hende datamaskinen ber deg om skjermdrivere (.inf- og .icm-filer) eller en plate med drivere når du installerer skjermen første gang. Følg instruksjonene for å sette inn CD-ROMen som fulgte med i denne pakken. Skjermdriverne (.inf og .icm) blir installert automatisk

## Sp4. Hvordan justerer jeg oppløsningen?

Sv.: Videokortet og grafikkdriveren din avgjør de tilgjengelige ressursene. Du kan velge ønsket oppløsning i Windows<sup>®</sup> Control Panel (Kontrollpanel) under "Display properties" ("Egenskaper for skjerm").

### Sp5. Hva hvis jeg kommer ut av det når jeg justerer skjermen?

Sv.: Trykk ganske enkelt på OK-knappen, og velg 'Reset' (Tilbakestill) for å få tilbake opprinnelige fabrikkinnstillinger.

### S6: Er LCD-skjermen motstandig mot riper?

Sv.: Generelt anbefales det at skjermens overflate ikke utsettes for store støt og beskyttes mot skarpe og butte gjenstander. Når du håndterer skjermen, må du ikke trykke eller bruke kraft på sidene av skjermens overflate. Dette kan ha innvirkning på garantiforholdet.

### S7: Hvordan skal jeg rengjøre LCDoverflaten?

Sv.: For normal rengjøring bruker du en ren og myk klut. For ekstra rengjøring bør du bruke isopropanol. Ikke bruk andre løsemidler, som etylalkohol, etanol, aceton, heksan osv.

### S8: Kan jeg endre skjermens fargeinnstilling?

- Sv.: Ja, du kan endre fargeinnstillingen gjennom OSD-kontrollen ved å bruke følgende fremgangsmåte.
- Trykk på "OK" for å vise OSD (On Screen Display)-menyen
- Trykk på "Down Arrow" (Nedpil) for å velge alternativet "Color" (Farge) og trykk deretter på "OK" for å justere de tre fargeinnstillingene under.
	- 1. Color Temperature (Fargetemperatur): de seks innstillingene er 5000 K, 6500 K, 7500 K, 8200 K, 9300 K og 11500 K. Med innstillinger innenfor 5000K-spekteret virker skjermen "varm med en rød-hvit fargetone", mens en 11500Ktemperatur gir en "kjølig, blå-hvit tone".
	- 2. sRGB: Dette er en standard innstilling for å sikre korrekt overføring av farger mellom ulikt utstyr (f.eks. digitalkameraer, skjermer, skrivere, skannere osv.)
	- 3. User Define (Brukerdefinert): Brukeren kan velge ønsket fargeinnstilling ved å justere rød, grønn og blå farge.

# **O** Merk

En måling av fargen på lys som utstråles av et objekt når det varmes opp. Målingen uttrykkes som verdier i en absolutt skala (grader Kelvin). Lavere Kelvin-temperaturer, som 2004 K, er røde; høyere temperaturer som 9300 K, er blå. Nøytral temperatur er hvit på 6504 K.

### S9: Kan jeg koble LCD-skjermen til alle PC-er, arbeidsstasjoner og Mac-er?

Svar: Ja. Alle LCD-skjermer fra Philips er fullt kompatible med vanlige PC-er, Mac-er og arbeidsstasjoner. Det kan være at du må bruke en kabeladapter for å kunne koble skjermen til et Mac-system. Kontakt salgsrepresentanten din fra Philips for mer informasjon.

### S10: Er LCD-skjermer fra Philips Plug and Play?

Sv.: Ja, skjermene er Plug and play-kompatible med Windows 7/Vista/XP/NT, Mac OSX og Linux.

### Sp11. Hva betyr spøkelsesbilder, innbrenning, eller det at bildet brenner seg fast på LCD-skjermer?

Sv.: Uavbrutt visning av stillbilder eller statiske bilder over lengre tid fører til "innbrent bilde", også kjent som "etterbilde", eller"spøkelsesbilde", på skjermen."Innbrent bilde","etterbilde", eller"spøkelsesbilde", er et velkjent fenomen i skjermteknologi. I de fleste tilfeller vil"innbrenningen", eller"etter bildene"/"spøkelsesbildene", forsvinne gradvis etter at strømmen er skrudd av. Aktiver alltid en bevegelig skjermsparer når du forlater skjermen.

Aktiver alltid et program for periodevis skjermoppdatering hvis LCD-skjermen viser statisk innhold som ikke endres.

# **Advarsel**

Dersom det ikke brukes en skjermsparer eller applikasjon som jevnlig oppdaterer skjermen, kan det føre til alvorlig skade i form av "innbrent bilde","etterbilde" eller"ispøkelsesbilde"som ikke forsvinner og ikke kan repareres. Skaden som nevnes over, dekkes ikke av garantien din.

S12: Hvorfor vises ikke skarp tekst, men ujevne bokstaver på skjermen?

Sv.: LCD-skjermen fungerer best med den opprinnelige oppløsningen 1920 x 1080 @ 60 Hz. For best bilde bør du bruke denne oppløsningen.

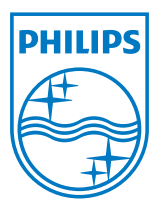

© 2012 Koninklijke Philips Electronics N.V. Med enerett.

Philips og Philips-skjoldmerket er registrerte varemerker som tilhører Koninklijke Philips Electronics N.V. og brukes på lisens fra Koninklijke Philips Electronics N.V."

Spesifikasjonene kan endres uten forvarsel.

Versjon: M4278GE1L